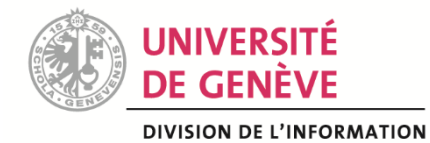

**SCIENTIFIQUE (DIS)** 

**SLSP-BUNIGE**

**Acquisitions dans Alma**

# **FACTURATION – ACHAT AIDE-MEMOIRE**

**Etat au 21 janvier 2021**

# Table des matières

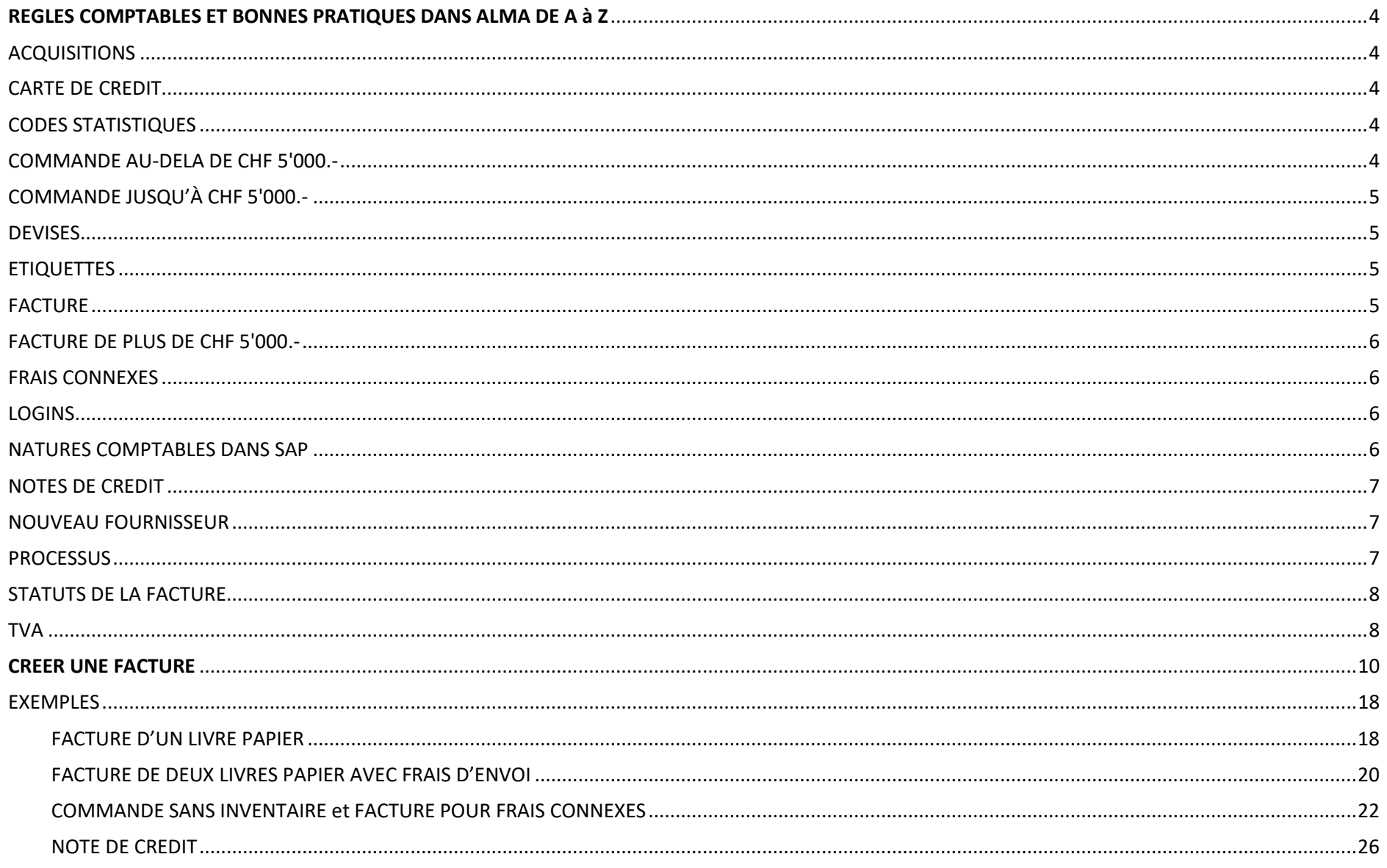

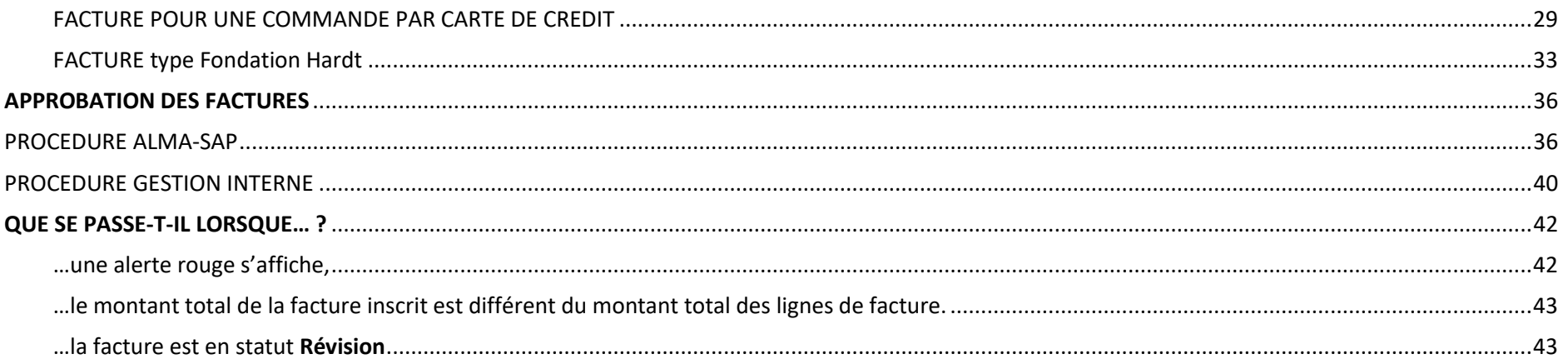

# <span id="page-3-0"></span>REGLES COMPTABLES ET BONNES PRATIQUES DANS ALMA DE A à Z

# <span id="page-3-1"></span>ACQUISITIONS

Alma est considéré comme un système de comptabilité auxiliaire par la DIFIN. A la DIS, toutes les commandes imputées sur le centre financier CRCOL doivent être gérées dans Alma. Cela inclut les monographies, les périodiques, les ressources électroniques et les frais de transporteur (factures connexes).

# <span id="page-3-2"></span>CARTE DE CREDIT

- ➢ Les commandes par carte de crédit sont effectuées au DBU
- ➢ Les fournisseurs utilisés pour les commandes se distinguent des autres fournisseurs
	- o code précédé des lettres VIS,
	- o nom complété du mot VISA,
	- o absence de Code du Système financier,
	- o méthode de paiement : Carte de crédit
- ➢ Le décompte de la carte de crédit est visé, complété avec les confirmations de commandes et il est déposé sous format PDF dans le répertoire partagé, sous l'intitulé CARTEDECREDIT\_Année\_Mois (indiquer et déposer dans le mois en cours)
- ➢ Une facture est créée pour chaque commande, voir [FACTURE POUR UNE COMMANDE PAR CARTE](#page-28-0) DE CREDIT dans la partie Exemples de ce document.

# <span id="page-3-3"></span>CODES STATISTIQUES

Trois champs sont proposés lors de la création de la commande et sont modifiables lors de la création de la facture. Code statistique 1 : code discipline (Astronomie, Droit international, Médecine clinique etc.) Code statistique 2 : type de document (Monographie physique, Cotisation, Ebook etc.) Code statistique 3 : contributeur (utilisé pour la gestion des périodiques)

# <span id="page-3-4"></span>COMMANDE AU-DELA DE CHF 5'000.-

Dans le cas d'une commande de plus de CHF 5'000.- (hors taxe), il est nécessaire de faire signer le bon de commande par une personne qui a la délégation de signature et par la Directrice de la DIS.

# <span id="page-4-0"></span>COMMANDE JUSQU'À CHF 5'000.-

La directive institutionnelle sur la signature d'une commande a été modifiée sur intervention de la Direction de la DIS et de la DIFIN. Dès le 1<sup>er</sup> décembre 2020, l'achats de documents et d'abonnements via le système Alma est autorisé, jusqu'à un montant de CHF 5'000.- (hors taxe), par les bibliothécaires qui disposent d'un profil acquéreur dans Alma (cf Mémento, directive n°0069, chapitre III, art. 1, dispositions particulières).

#### <span id="page-4-1"></span>**DEVISES**

Si la facture est émise en CHF et en EUR sur la facture, indiquer le prix dans Alma en CHF

- ➢ Exemple de facture du fournisseur : CASALINI
- Si la facture est émise en USD et en RMB sur la facture, indiquer le prix dans Alma en USD
	- ➢ Exemple de facture du fournisseur BEIJING ZHENBEN TECHNOLOGY CO. LTD

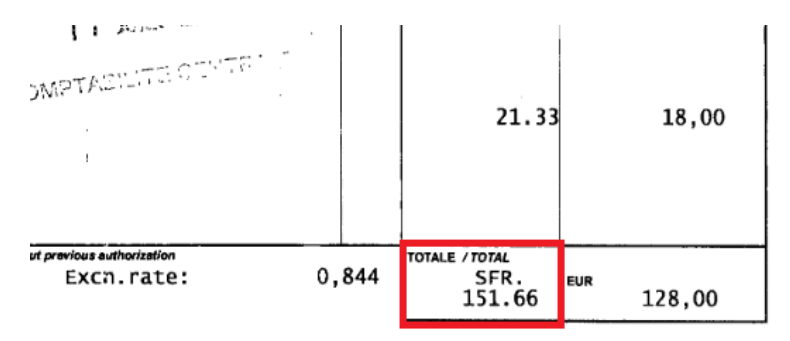

#### <span id="page-4-2"></span>**ETIQUETTES**

- ➢ Les étiquettes blanche ou jaune ne sont plus requises, l'information est automatiquement transmise à la comptabilité par Alma
- ➢ Exceptions :
	- o partage des frais entre 2 natures comptables (cas rencontré au CODIS)
	- o TVA à payer par la comptabilité sur une ressource électronique (cas rencontrés au CODIS et par les membres du GT Périodiques)

#### <span id="page-4-3"></span>FACTURE

Le nommage de la facture dans Alma doit être identique au nommage du PDF dans le répertoire partagé.

#### Les règles suivantes sont à respecter :

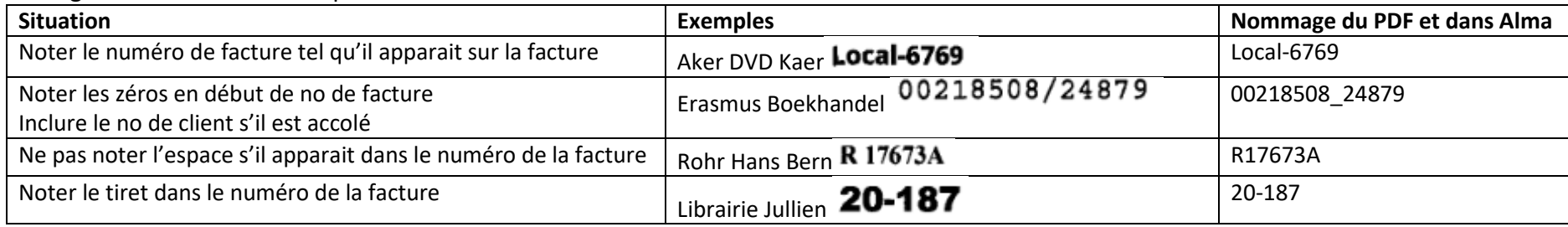

Division de l'information scientifique (DIS) Delphine Bongard /ACQ2\_Facturation achat Aide-mémoire/ 5

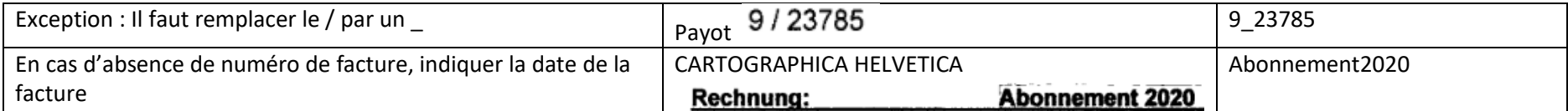

#### <span id="page-5-0"></span>FACTURE DE PLUS DE CHF 5'000.-

Un bon de commande et/ou un contrat signé par une personne autorisée doit être joint à la facture. La facture est ensuite visée par la Directrice de la DIS.

#### <span id="page-5-1"></span>FRAIS CONNEXES

Un budget par site (Fonds transdisciplinaire) est dédié au paiement de factures de transporteurs de type DHL, FEDEX, IBS Logistics, TNT Swiss Post, DPD Schweiz…

Il faut créer une commande sans inventaire et raccrocher la facture à cette commande. Voir l'exemple de [Commande et facture de Frais](#page-21-0)  [connexes.](#page-21-0)

#### <span id="page-5-2"></span>LOGINS

Pour avoir le droit de créer des factures dans Alma, il faut disposer de droits liés au profil slsp-acq ou slsp-acq-plus.

- ➢ Le profil slsp-acq permet de : voir les comptes budgétaires, passer commande, gérer les demandes d'achat, réceptionner, créer une facture
- ➢ Le profil slsp-acq-plus permet de mener les mêmes actions, mais aussi de supprimer une commande et supprimer une facture

Pour avoir le droit de valider des factures dans Alma, il faut disposer de droits liés au profil slsp-acq-invoices.

➢ Le profil slsp-acq-invoices permet de voir les comptes budgétaires, de créer une facture et de valider une facture pour qu'elle descende dans SAP pour paiement.

#### <span id="page-5-3"></span>NATURES COMPTABLES DANS SAP

Le CRCOL contient le budget d'acquisition de ressources documentaires de la DIS. Dans SAP, il apparait ainsi :

#### **3103000 Livres, litt. Spécial..**

Nature comptable utilisée pour l'achat de monographies papiers ou électroniques

#### **[3103101](https://rubis.unige.ch/sap/bc/webrfc?&USER=DISREPOR&PASSW=449484454447456433426447261381&BUKRS=35&DISPONIBLE=P&MAGIC=x&LIMBUD=P&_FUNCTION=ZUWFIR1&PERTO=201801&DEPLOIE=3&GEBER=DIP&FISTL=CRCOL&FIPOS=3103101) Abonn. Périodiques**

Nature comptable utilisée pour les abonnements (périodiques et bases de données)

#### **[3103102](https://rubis.unige.ch/sap/bc/webrfc?&USER=DISREPOR&PASSW=449484454447456433426447261381&BUKRS=35&DISPONIBLE=P&MAGIC=x&LIMBUD=P&_FUNCTION=ZUWFIR1&PERTO=201801&DEPLOIE=3&GEBER=DIP&FISTL=CRCOL&FIPOS=3103101) Cotisations**

Nature comptable utilisée pour les cotisations à des associations professionnelles nécessaire à l'acquisition d'ouvrage ou ressources diverses

#### <span id="page-6-0"></span>NOTES DE CREDIT

Il faut enregistrer la note de crédit dans Alma. Voir exemple de [Note de crédit](#page-25-0) dans la partie Exemples de ce document. La comptabilité a besoin d'une facture d'un montant équivalent du fournisseur pour traiter une note de crédit. Il faut transmettre la facture et la note de crédit à la comptabilité la même semaine.

#### <span id="page-6-1"></span>NOUVEAU FOURNISSEUR

Si un nouveau fournisseur doit être créé dans Alma, il faut remplir le formulaire [help@dis](http://www.unige.ch/biblio/help). S'il s'agit d'un fournisseur qui existe dans SAP, ce dernier sera créé dans Alma, en principe sous 24h. S'il s'agit d'un nouveau fournisseur dans SAP, il est nécessaire de suivre la procédure ci-après. Au moment de la création de la commande dans Alma, choisir le fournisseur intitulé « NOUVEAU FOURNISSEUR », puis passer commande normalement (Méthode d'acquisition : Achat sur la plate-forme du fournisseur). Au moment de la réception de la facture, il est nécessaire de transmettre une copie PDF [à biblio](mailto:biblio-slsp-acquisitions@unige.ch)[slsp-acquisitions@unige.ch,](mailto:biblio-slsp-acquisitions@unige.ch) qui se chargera de demander la création du nouveau fournisseur à la comptabilité, cela peut prendre 48h. Lorsque le nouveau fournisseur est créé dans SAP et Alma, la facture peut ensuite être validée dans Alma pour paiement dans SAP.

#### <span id="page-6-2"></span>**PROCESSUS**

Par l'acquéreur Par l'acquéreur

- 1. Créer une facture manuellement
	- o Compléter les champs de la zone *Détails de la facture*
	- o Ajouter une ligne de facture et compléter les champs
	- o Enregistrer et continuer
- 2. Révision
	- o S'il y a des problèmes au niveau de la création de la facture, cette dernière est mise en révision : il faut corriger les éléments bloquants
	- o Enregistrer et continuer
	- o La facture est alors en attente d'approbation
- 3. Dépôt du PDF dans le répertoire partagé
	- o Scan et/ou dépôt de la facture sous format PDF dans le répertoire partagé
	- o Nommage du PDF = Numéro de facture Alma (16 caractères max.)
- 4. Approbation
	- o Contrôle du montant, du fournisseur, de la devise, de la méthode de Paiement, des lignes de facture

**La comptabilité ne peut modifier ces champs :** Devise Fournisseur Date de la facture

**La comptabilité peut modifier ces champs :** Montant No de facture

L'information est automatiquement transmise à la comptabilité qui procédera au paiement sur la base du PDF enregistré dans le répertoire partagé.

### <span id="page-7-0"></span>STATUTS DE LA FACTURE

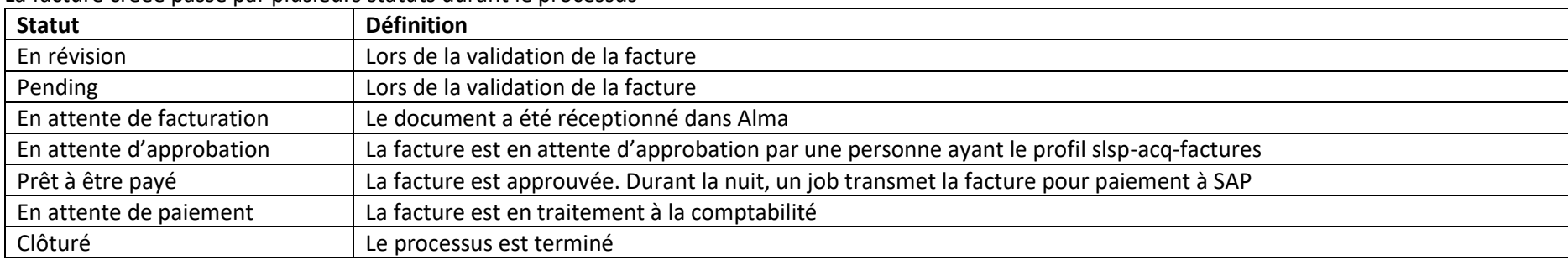

La facture créée passe par plusieurs statuts durant le processus

#### <span id="page-7-1"></span>TVA

Pour les ressources acquises sous **format physique** (livres, suites, périodiques sous format papier, DVD), il ne faut pas remplir les champs liés à la TVA dans Alma. Si le fournisseur est établi en Suisse, la TVA est de sa responsabilité, s'il est établi à l'étranger, la TVA est perçue lors du passage en douane.

Pour les ressources acquises sous **format électronique** (ebook, BDD, périodique électronique ou en p+e), plusieurs cas de figure se présentent :

- ➢ facture émise par un fournisseur suisse : il ne faut pas remplir les champs liés à la TVA dans Alma
- ➢ facture émise par un fournisseur étranger : la TVA est incluse dans la facture, il ne faut pas remplir les champs liés à la TVA dans Alma
- ➢ facture émise par un fournisseur étranger, la TVA n'est pas incluse dans la facture, il faut demander le prélèvement de la TVA à la comptabilité

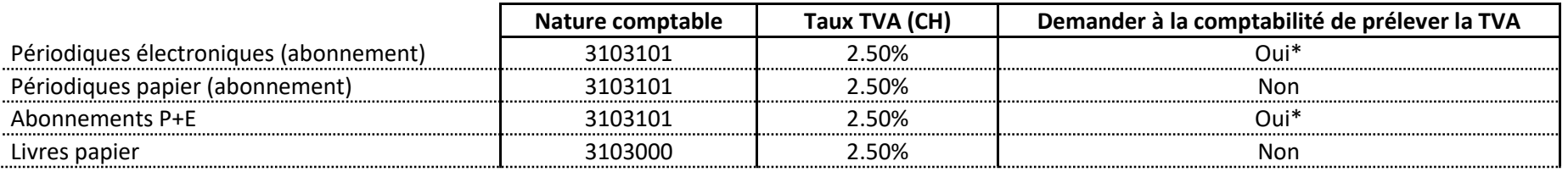

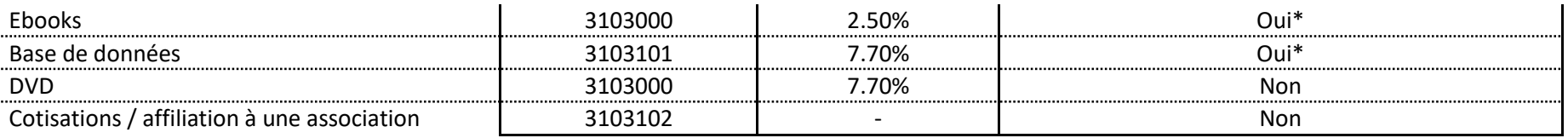

# <span id="page-9-0"></span>CREER UNE FACTURE

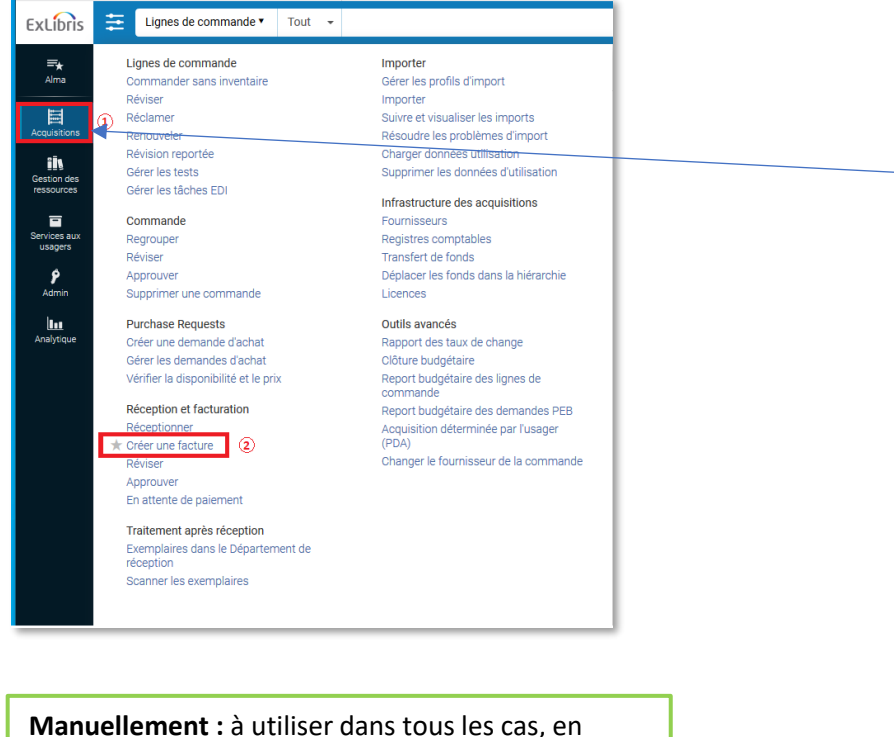

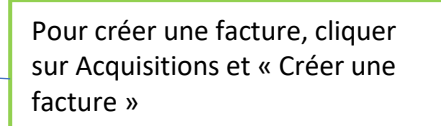

Lignes de commande  $91000$  $\alpha$ ExLibris Tout  $\rightarrow$ Créer une facture  $\equiv_{\star}$ Alma particulier s'il y a plusieurs lignes sur la facture  $\left| \cdot \right|$ Sélectionner le processus de création de la facture Œ Annuler Suivant **A partir d'une commande** : il faut disposer du no 冒  $\overline{2}$ Création de<br>facture Manuellement Acquisitions de la ligne de commande (POL)  $\circledcirc$ ih **A partir d'un fichier :** à éviter A partir d'une commande Gestion des<br>ressources ○ À partir d'un fichier  $\overline{a}$ Services aux<br>usagers Traiter la<br>réception **Traiter la réception** : permet d'enchaîner la ۶ Admin réception après le traitement de la factureltar i Analytique

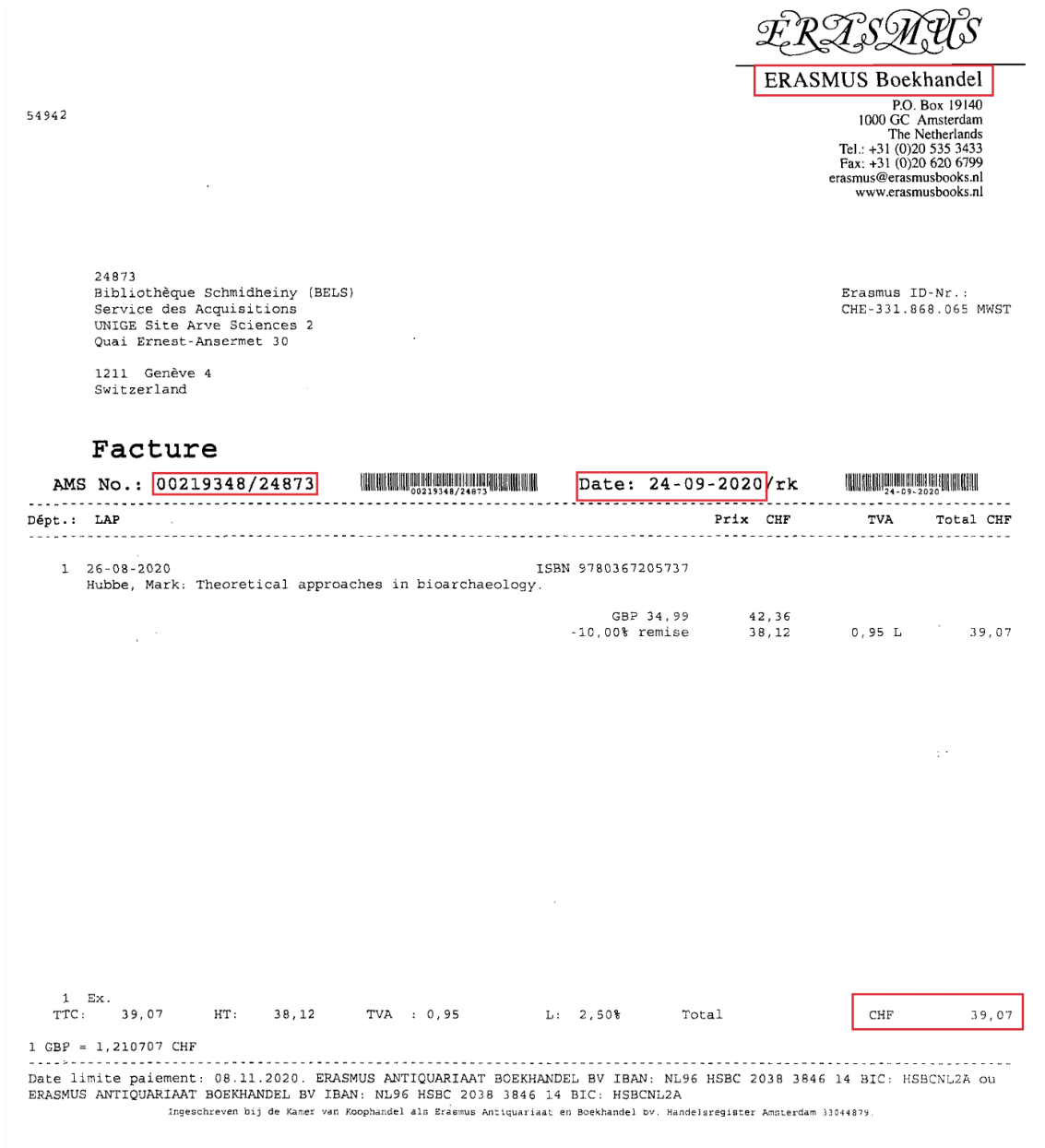

Encadré en rouge : les éléments essentiels de la facture

Division de l'information scientifique (DIS) Delphine Bongard /ACQ2\_Facturation achat Aide-mémoire/ 11

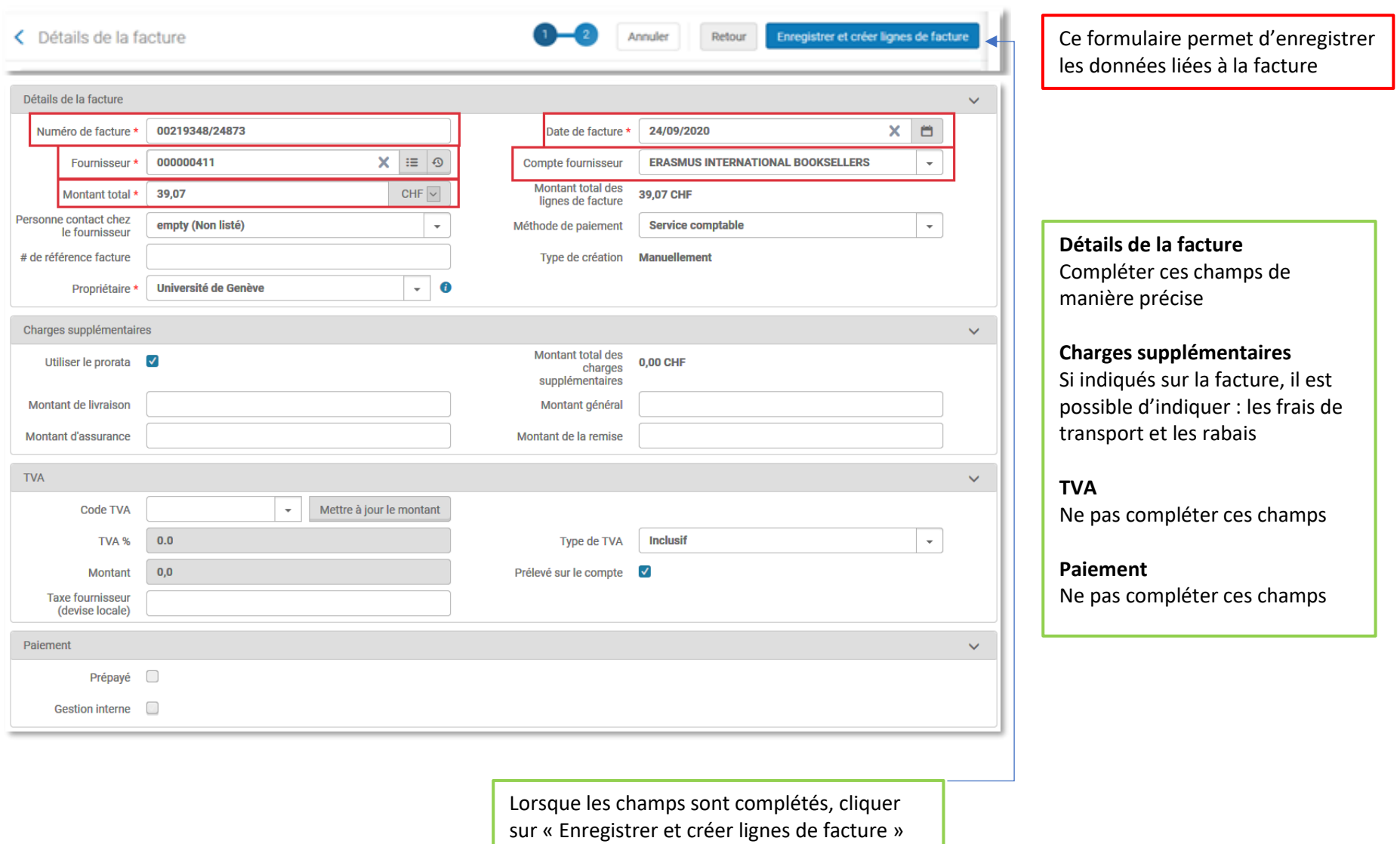

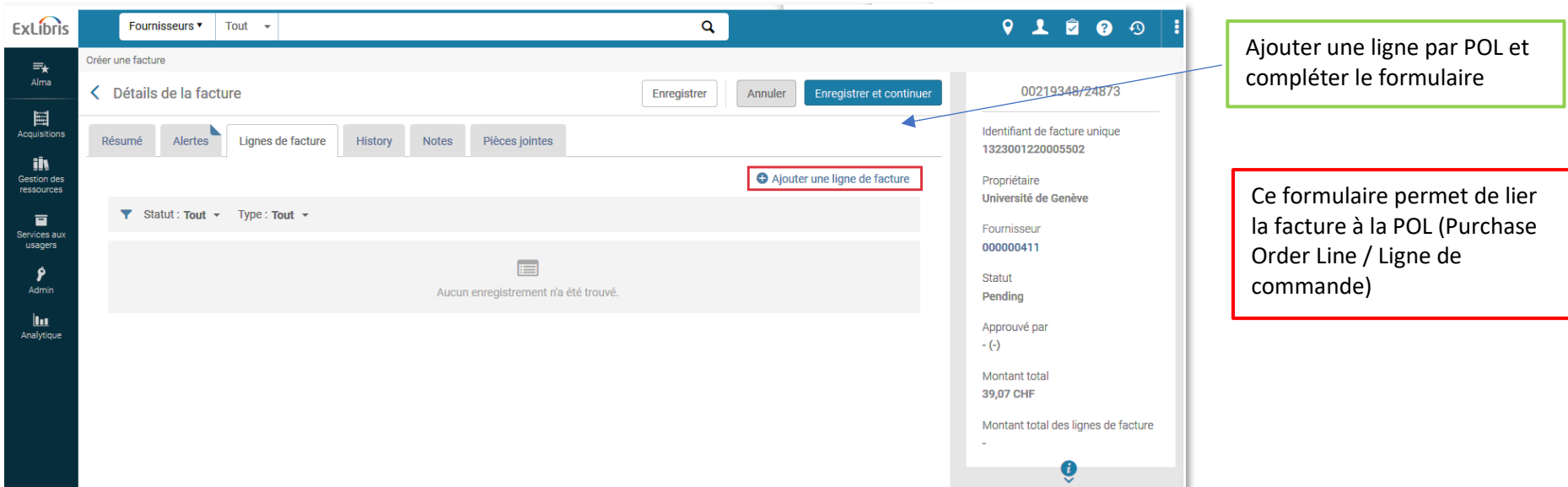

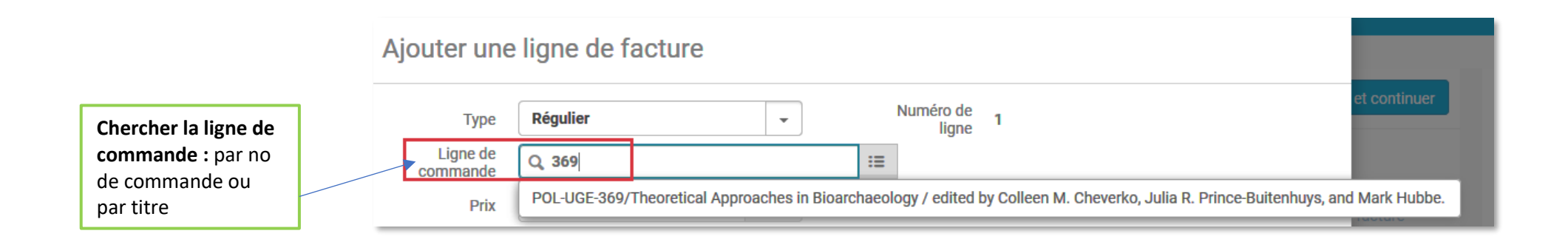

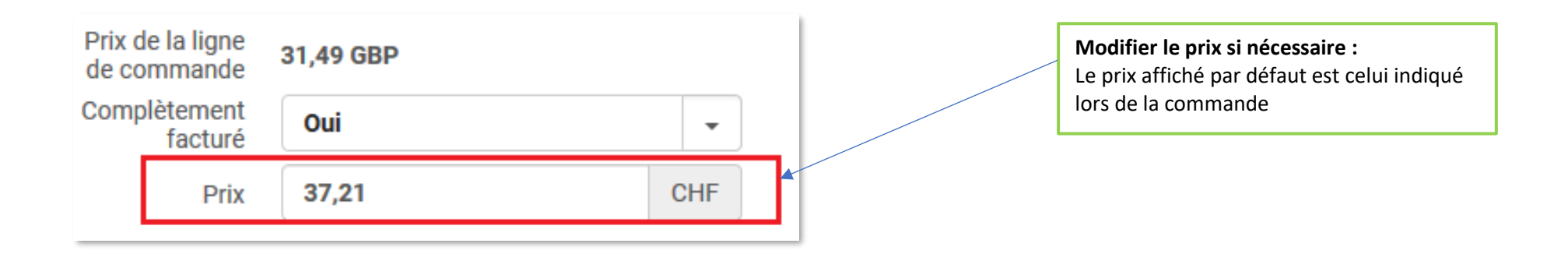

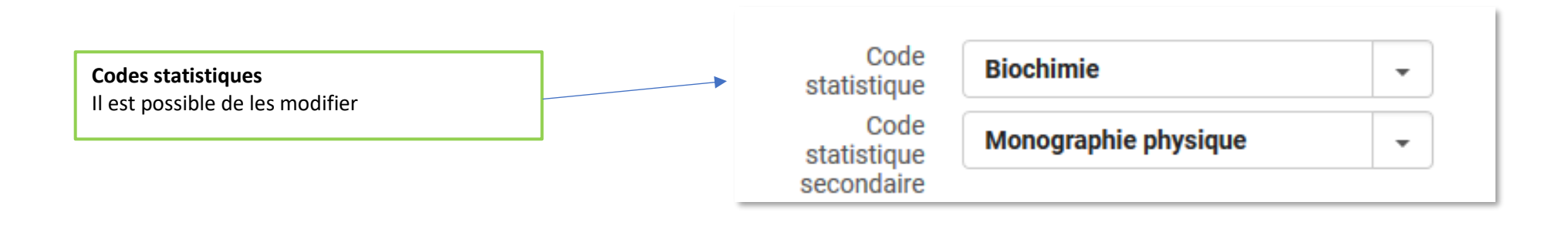

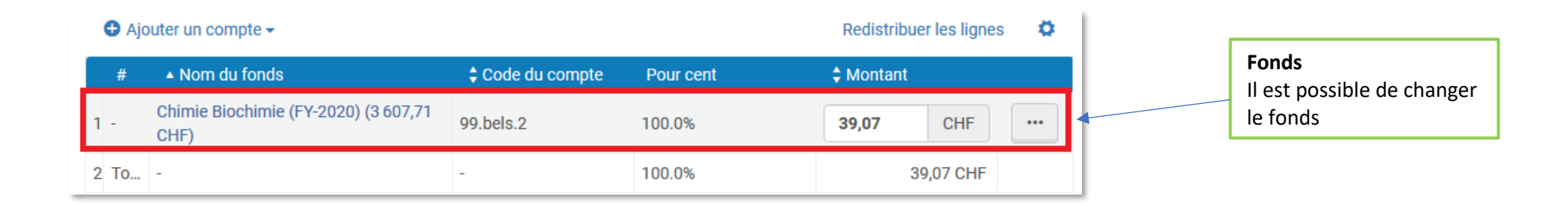

*En résumé* :

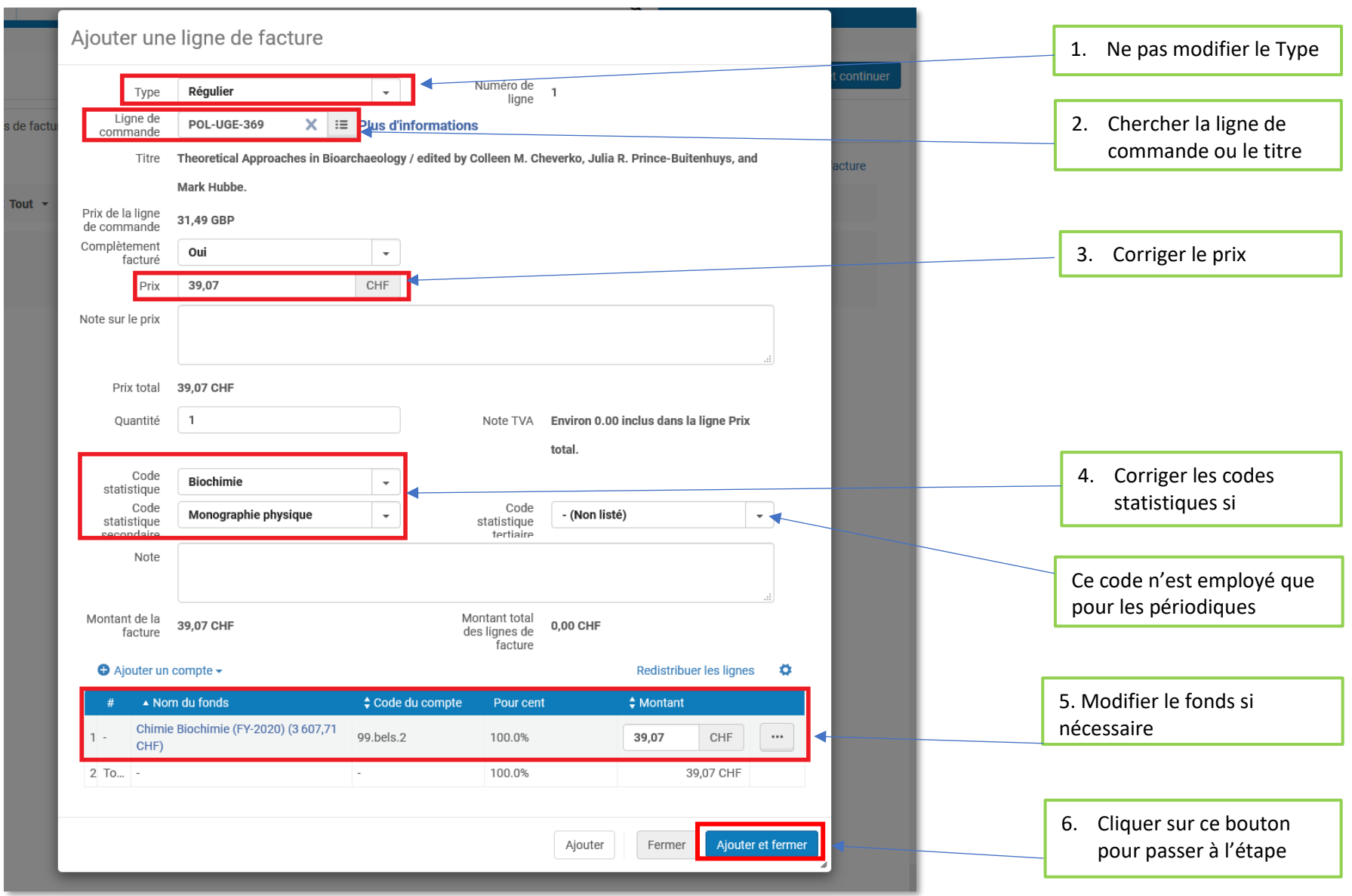

Division de l'information scientifique (DIS) Delphine Bongard /ACQ2\_Facturation achat Aide-mémoire/ 15

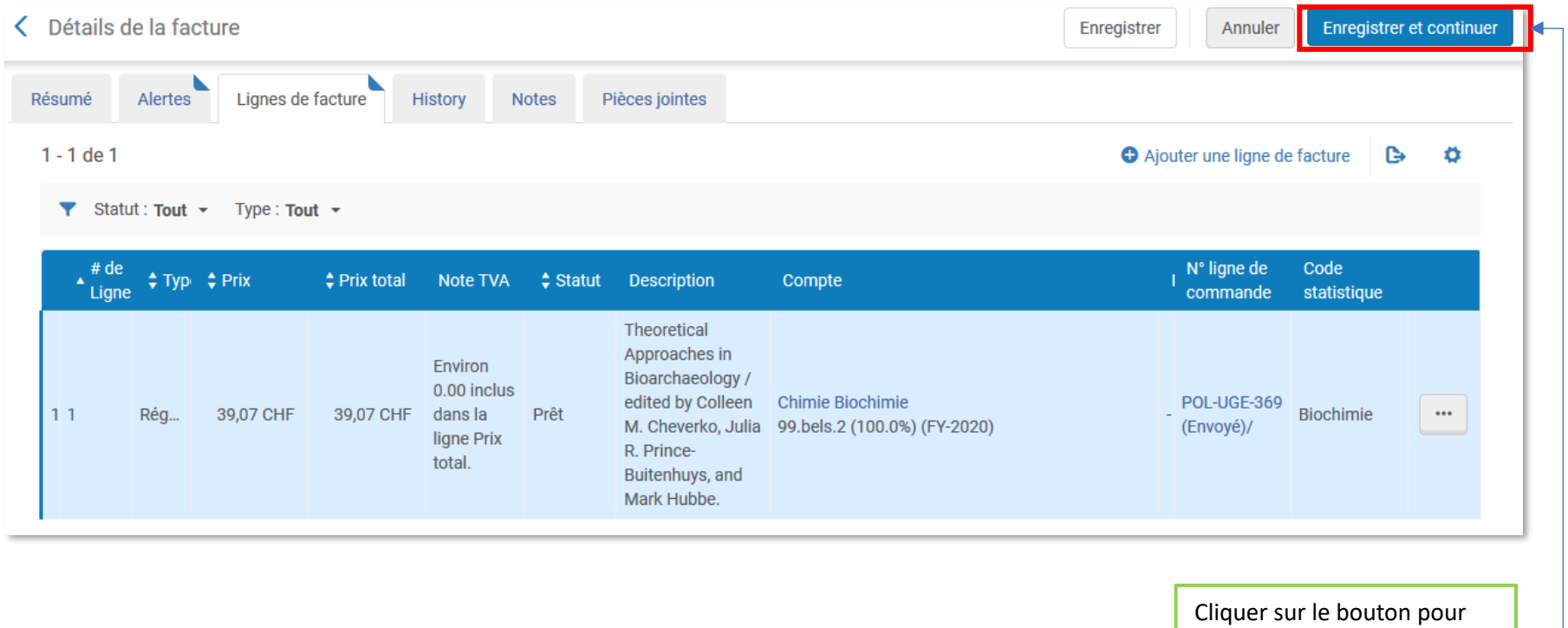

passer à l'étape suivante

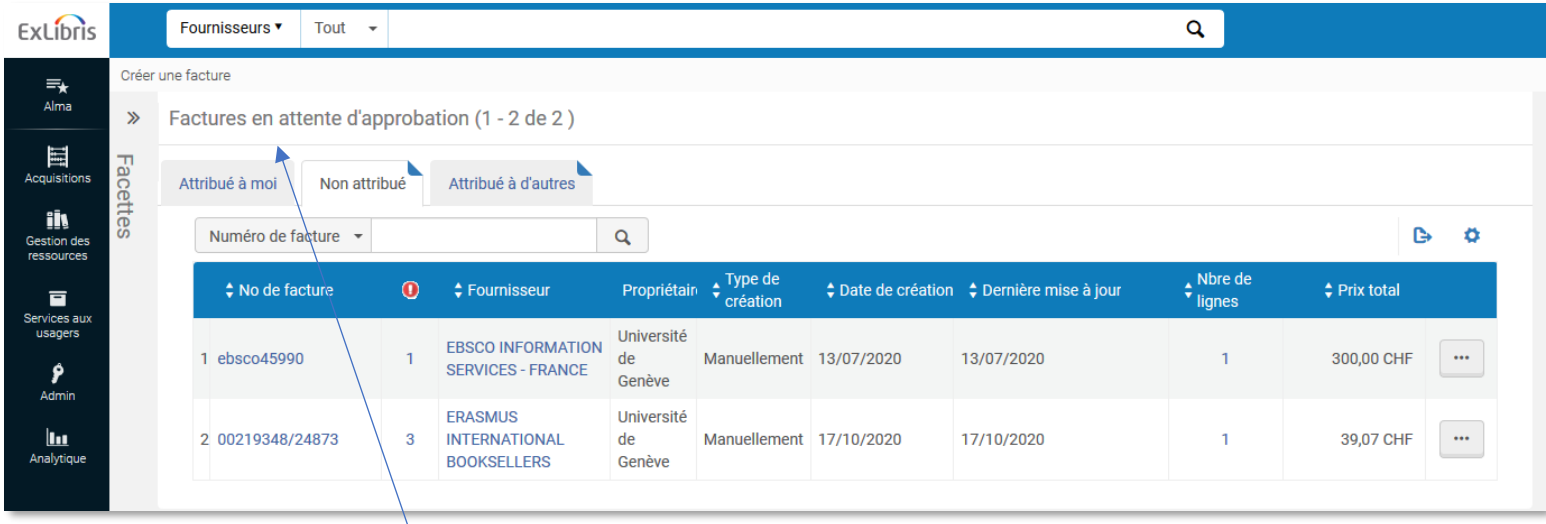

La facture a changé de statut, elle est en attente d'approbation

# <span id="page-17-1"></span><span id="page-17-0"></span>EXEMPLES

#### FACTURE D'UN LIVRE PAPIER

*Exemple de facture*

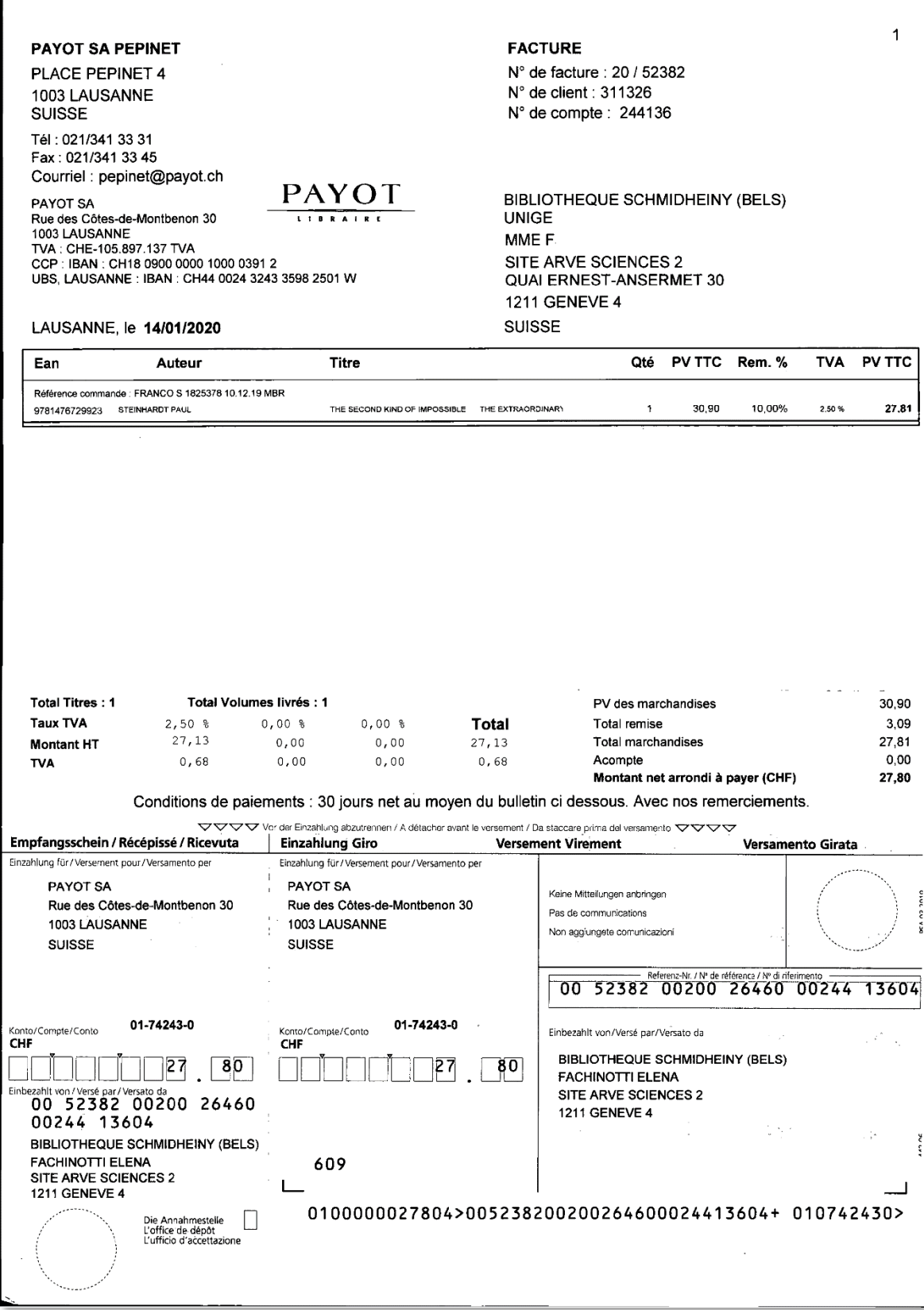

#### *Résumé de la facture*

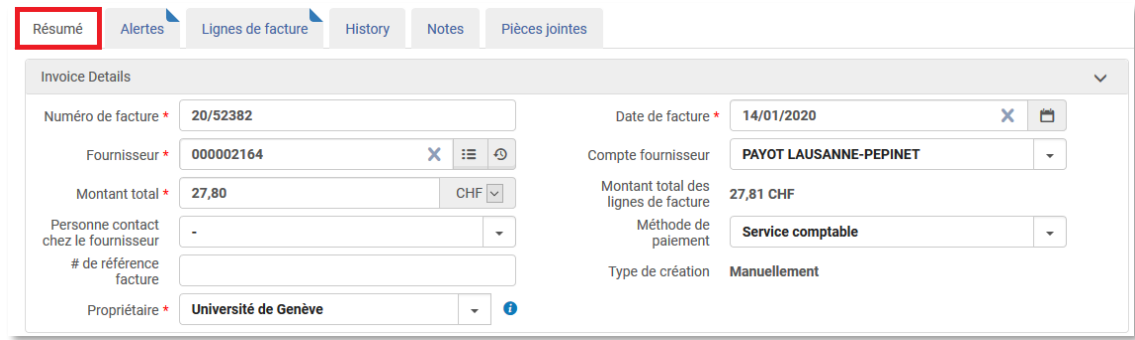

# *Lignes de facture*

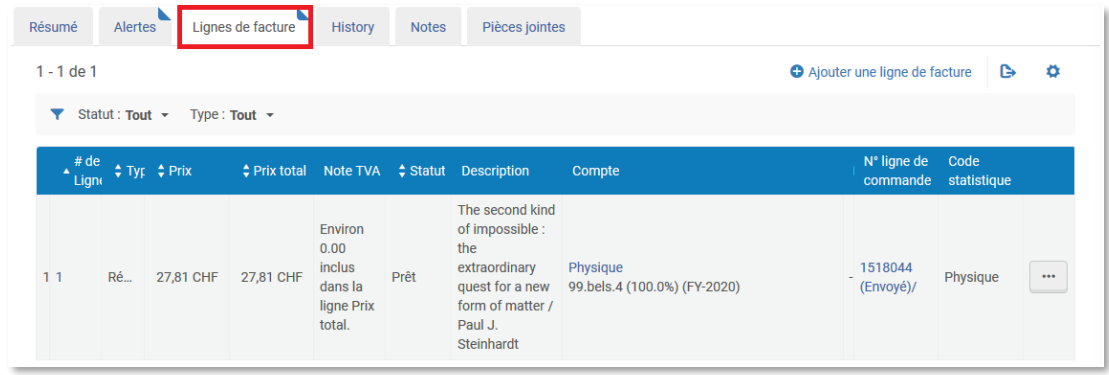

# *Détails de la ligne de facture*

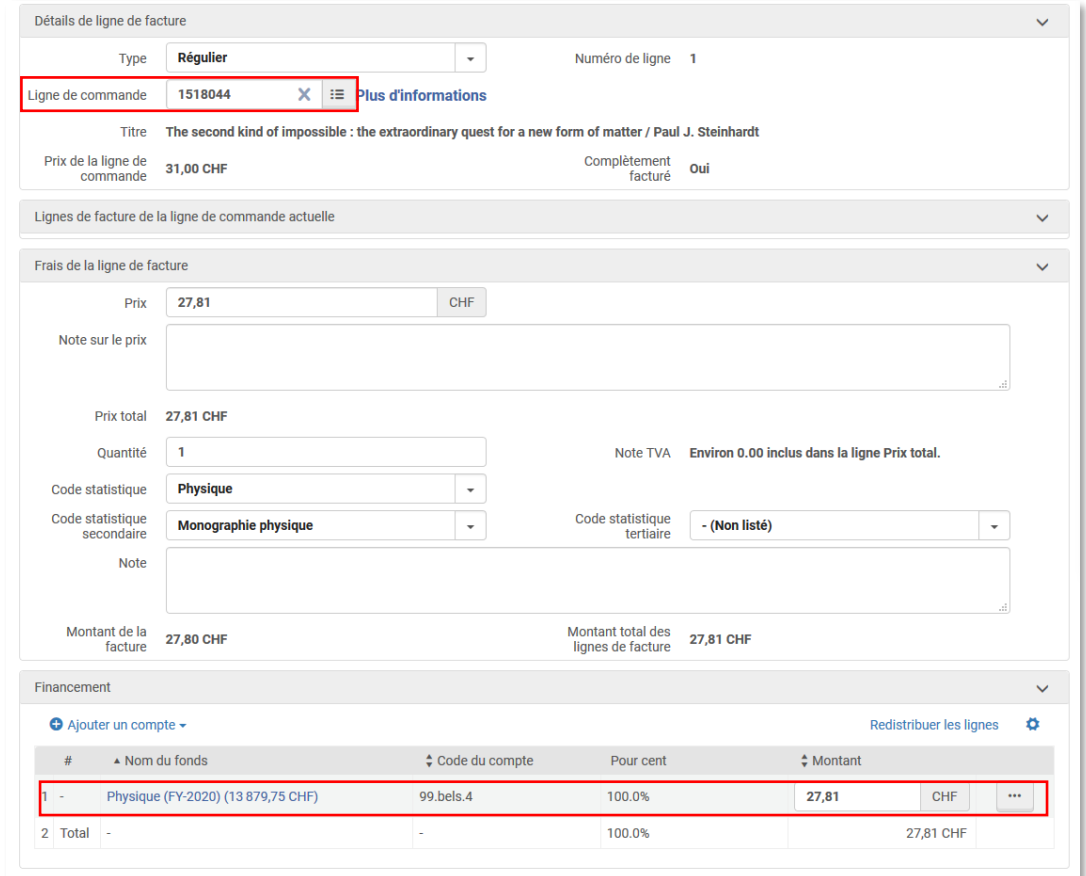

#### <span id="page-19-0"></span>FACTURE DE DEUX LIVRES PAPIER AVEC FRAIS D'ENVOI

*Exemple de facture*

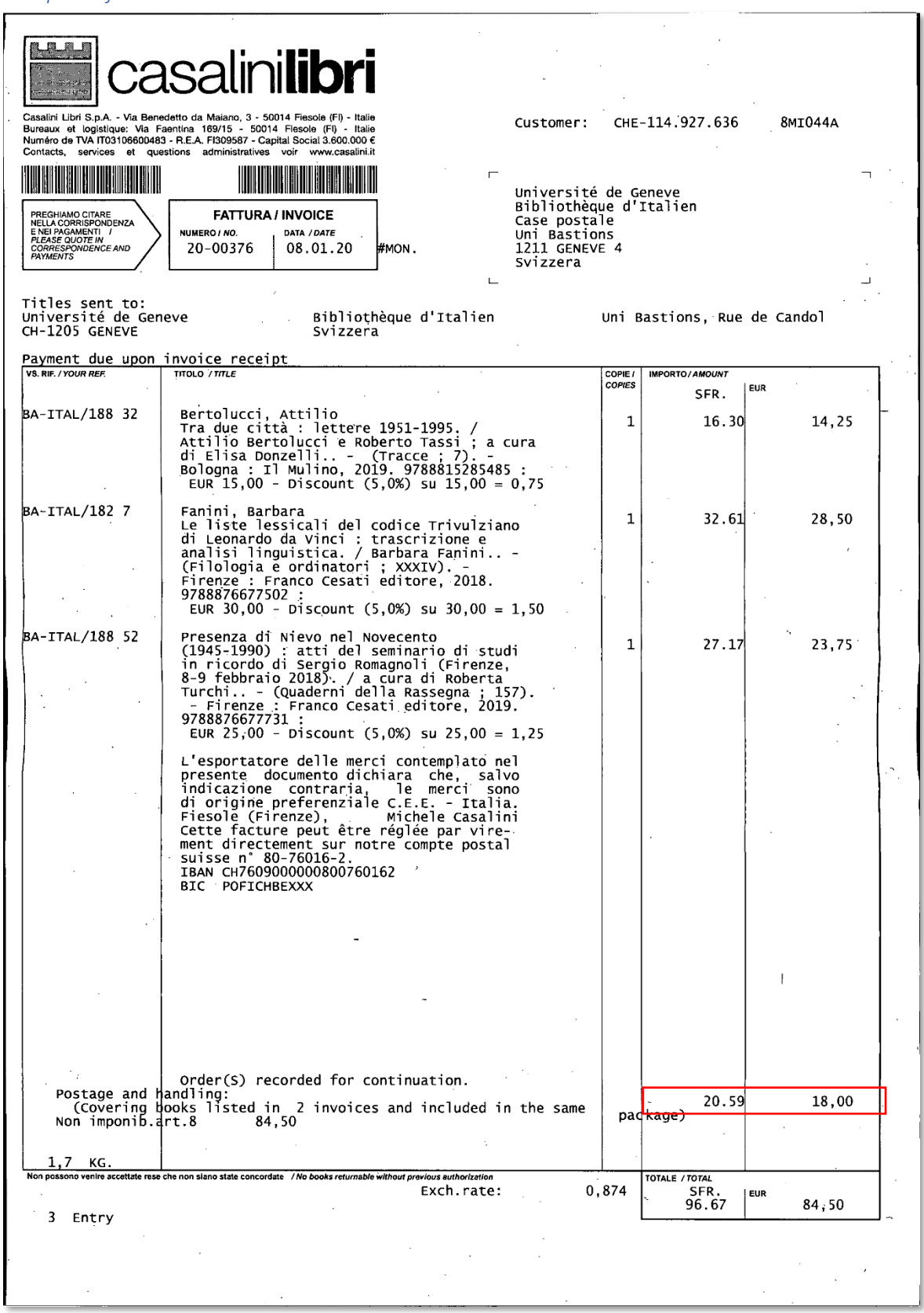

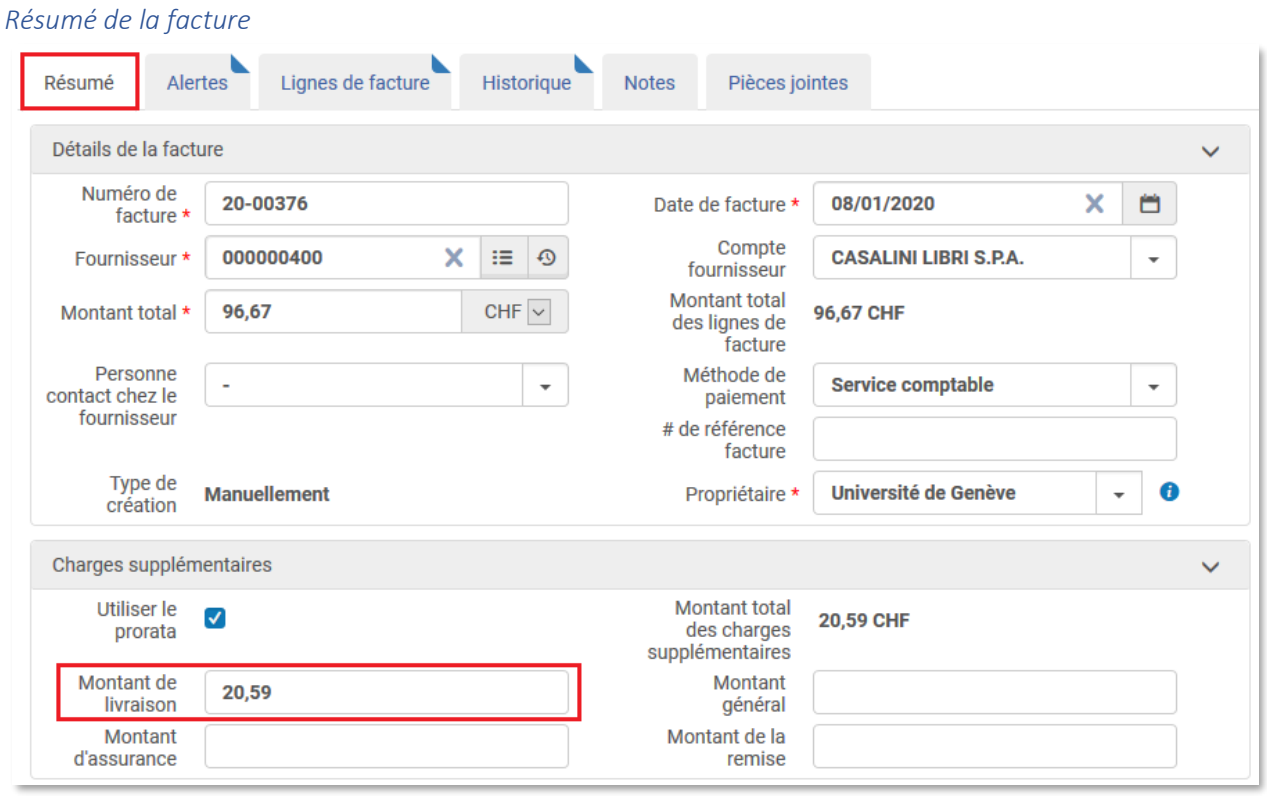

Ajouter les frais de livraison ⚠ une virgule, pas de point pour ajouter les centimes

# *Lignes de facture*

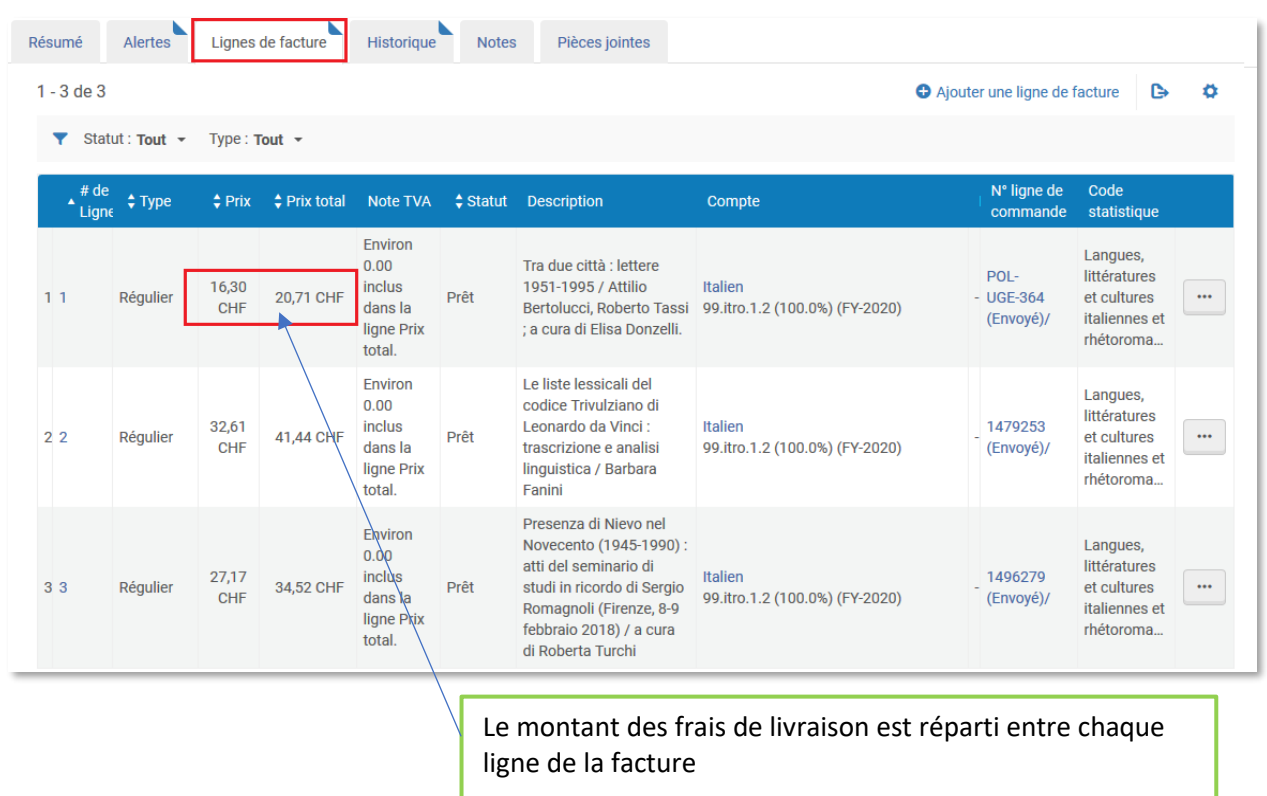

#### <span id="page-21-0"></span>COMMANDE SANS INVENTAIRE et FACTURE POUR FRAIS CONNEXES

Cela concerne les factures issues de transporteurs de type DHL, IBS Logistics etc.

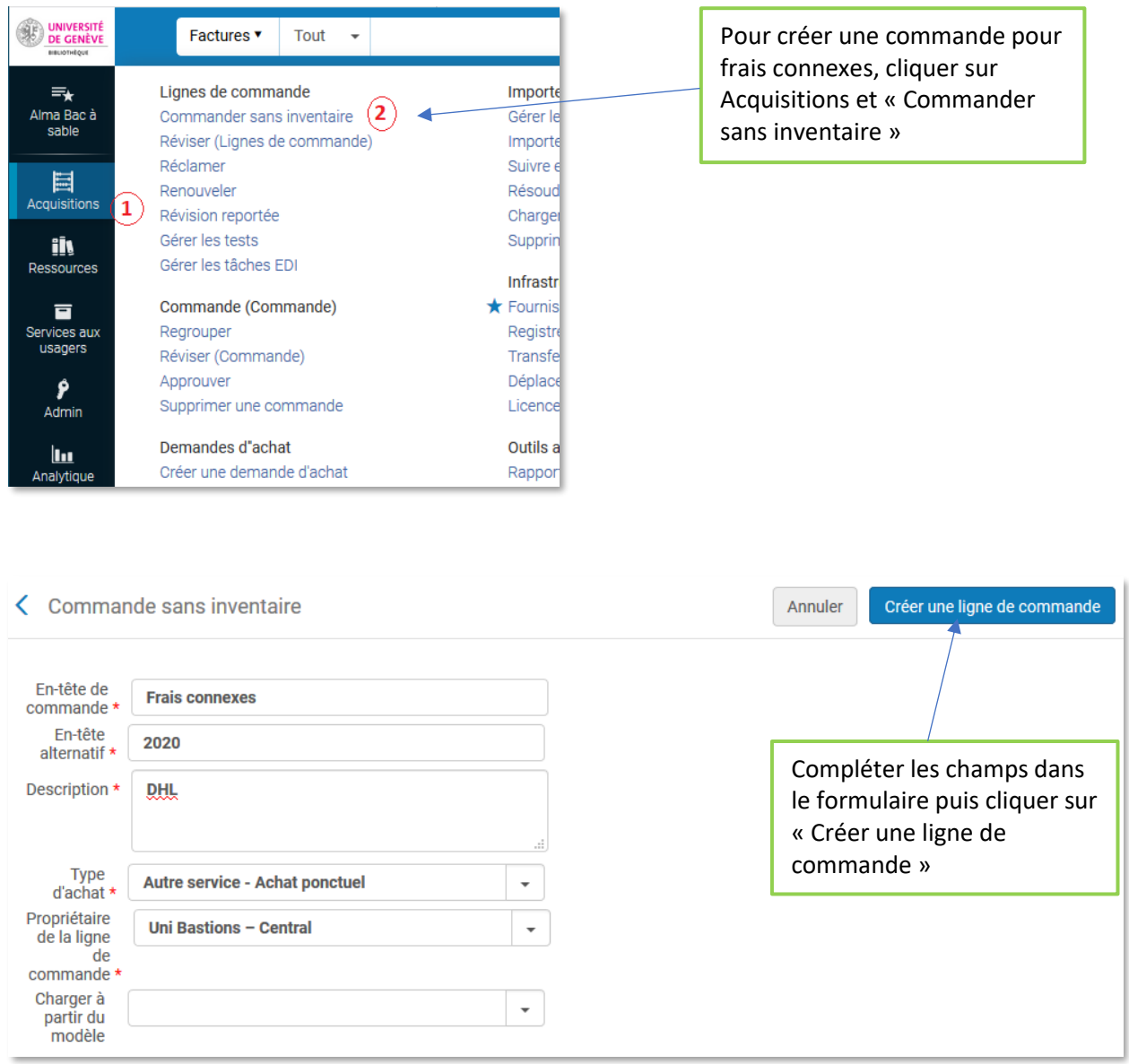

Il faut noter le no de commande POL-UGE-xxx. Il n'est pas possible d'effectuer une recherche par titre pour retrouver les commandes sans inventaire. Alternative : recherche par fournisseur.

#### *Création d'une commande sans inventaire*

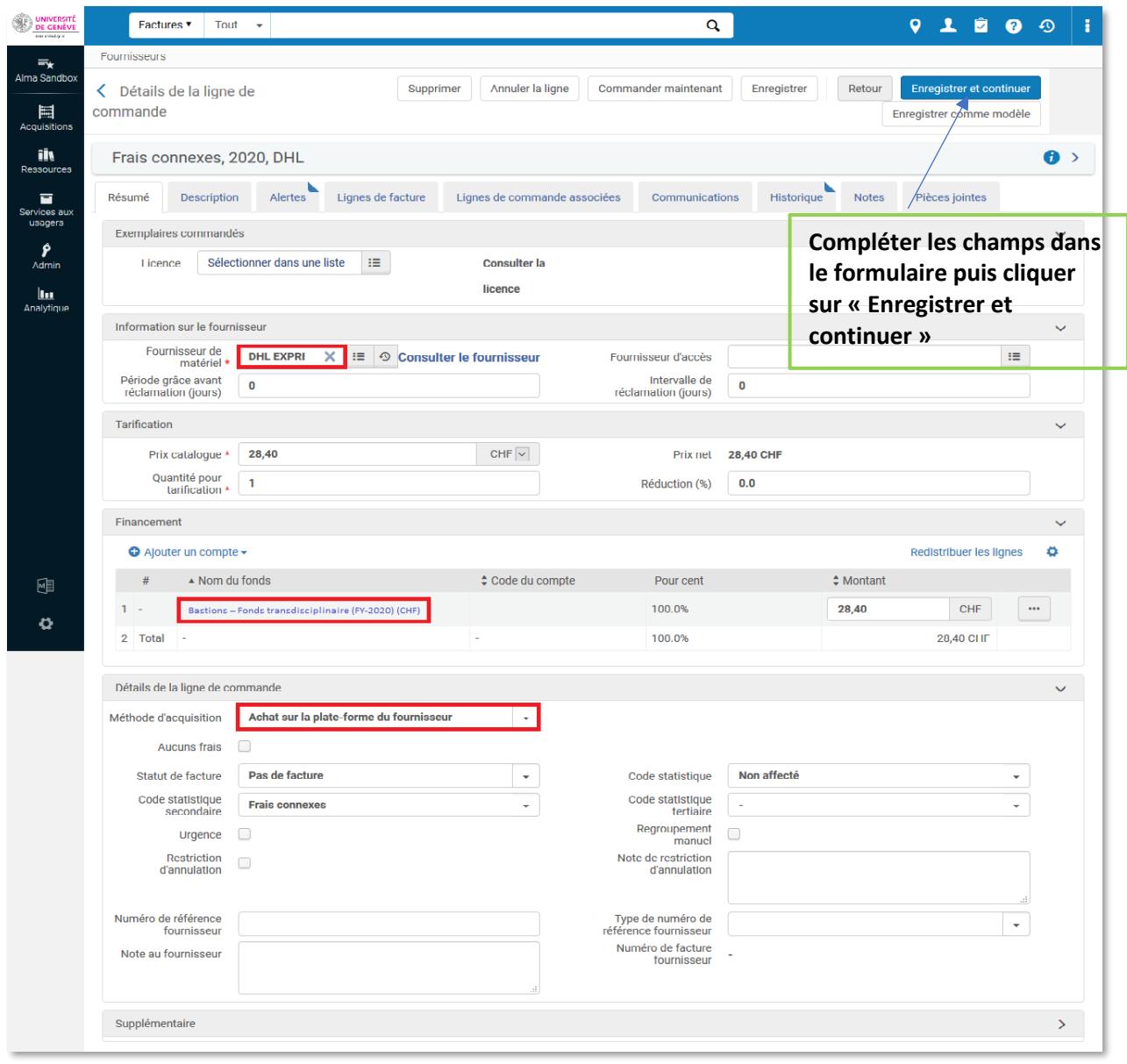

# *Exemple de facture*

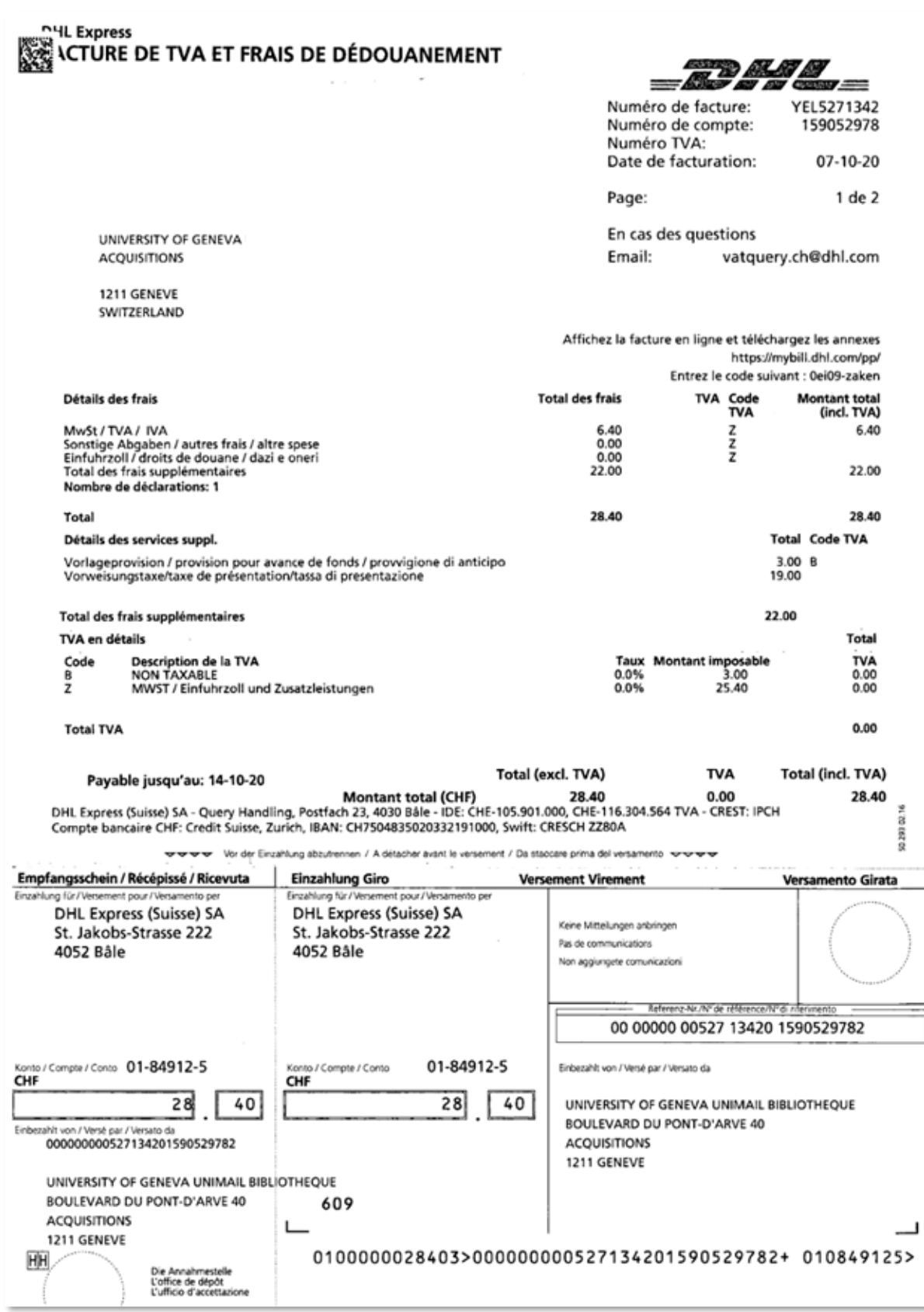

#### *Résumé de la facture*

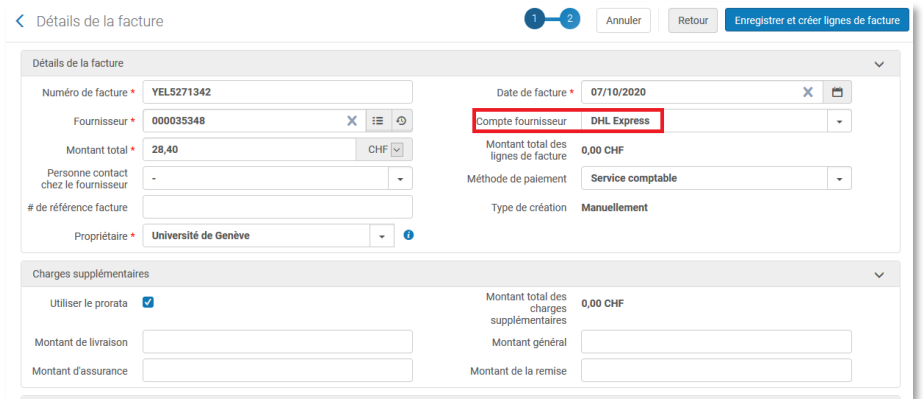

# *Lignes de facture*

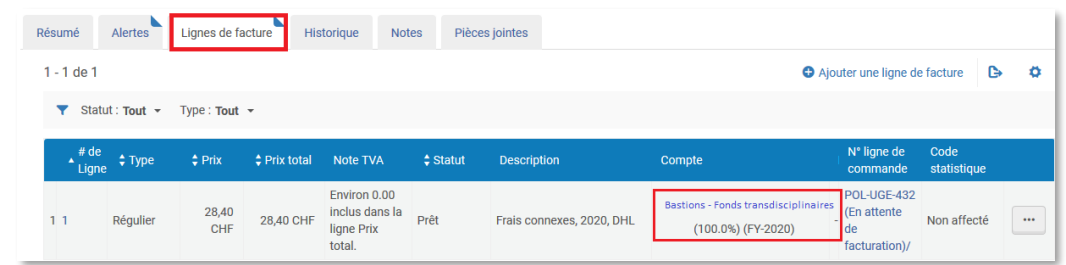

#### *Détails de la ligne de facture*

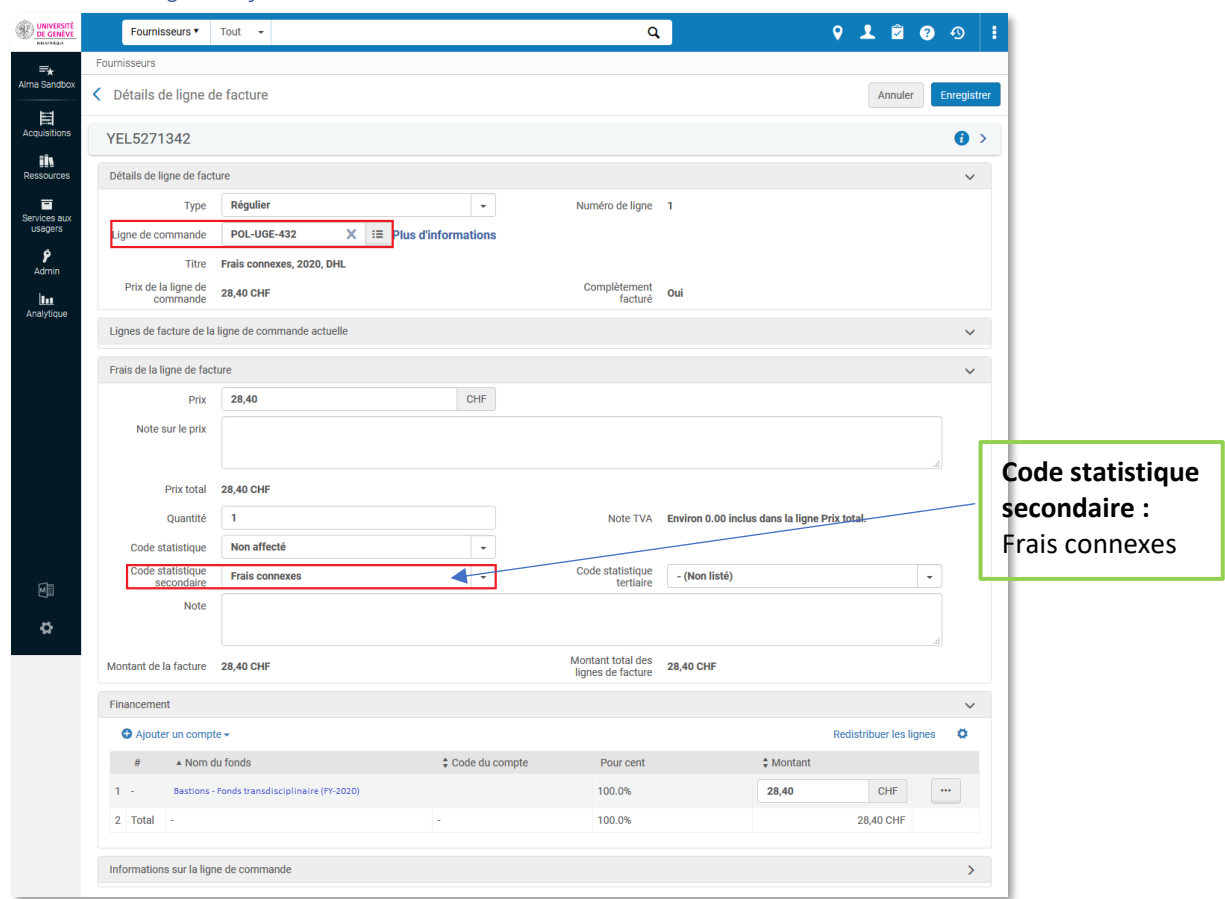

#### <span id="page-25-0"></span>NOTE DE CREDIT

#### *Exemple d'une note de crédit*

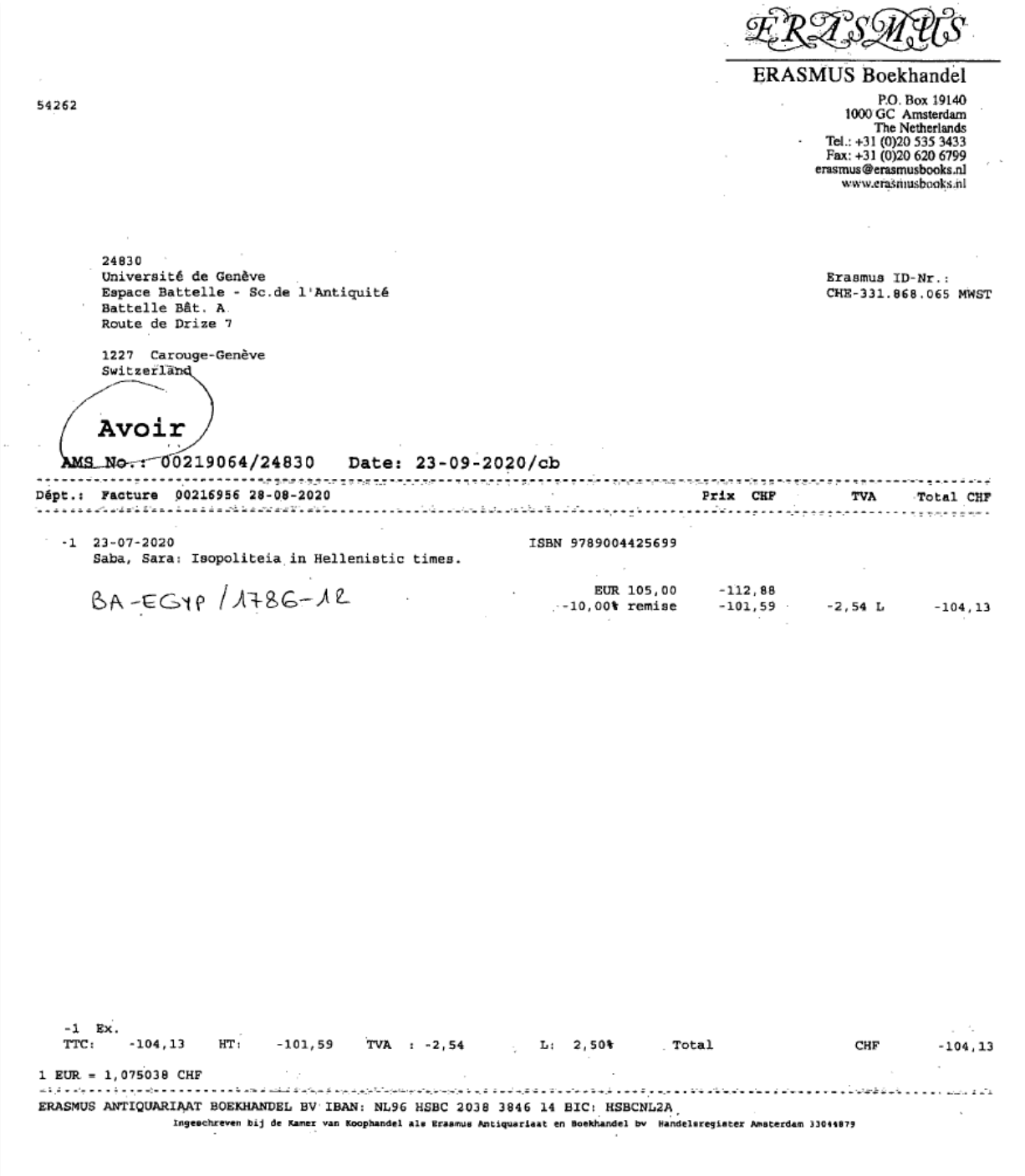

#### *Résumé d'une note de crédit*

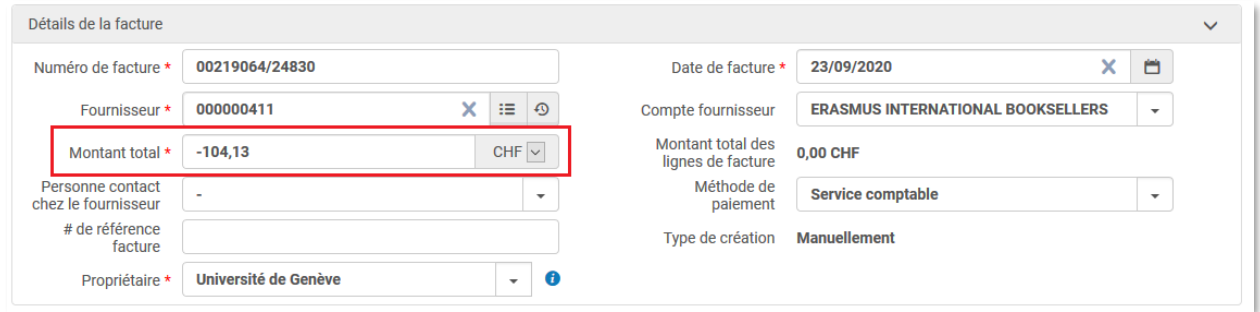

### *Lignes d'une note de crédit*

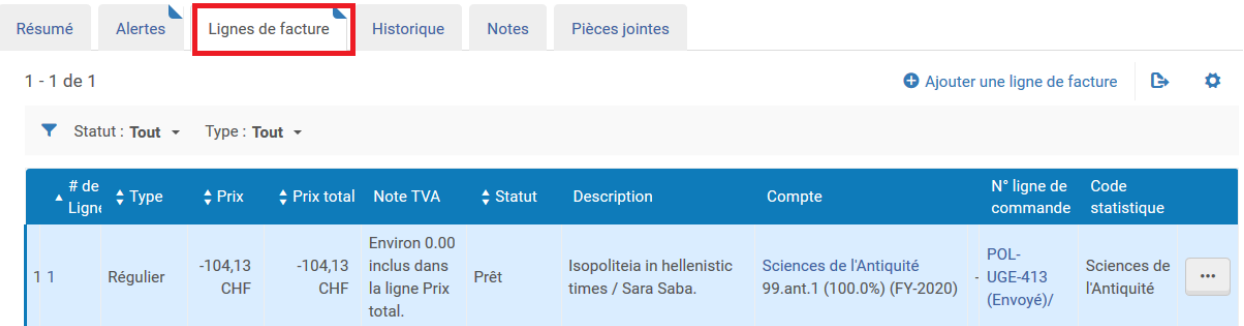

#### *Détails d'une note de crédit*

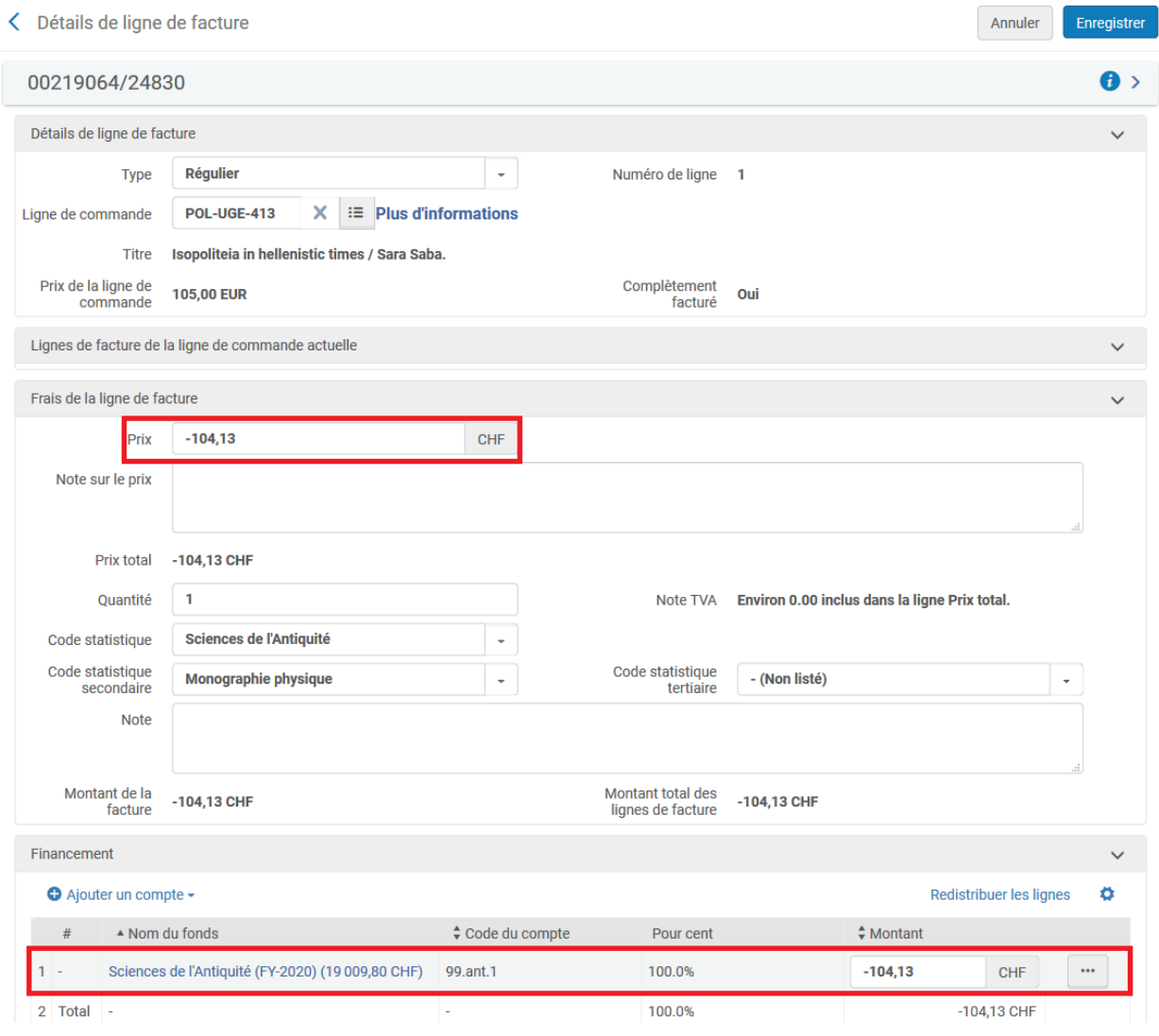

#### <span id="page-28-0"></span>FACTURE POUR UNE COMMANDE PAR CARTE DE CREDIT

*Exemple de décompte* 

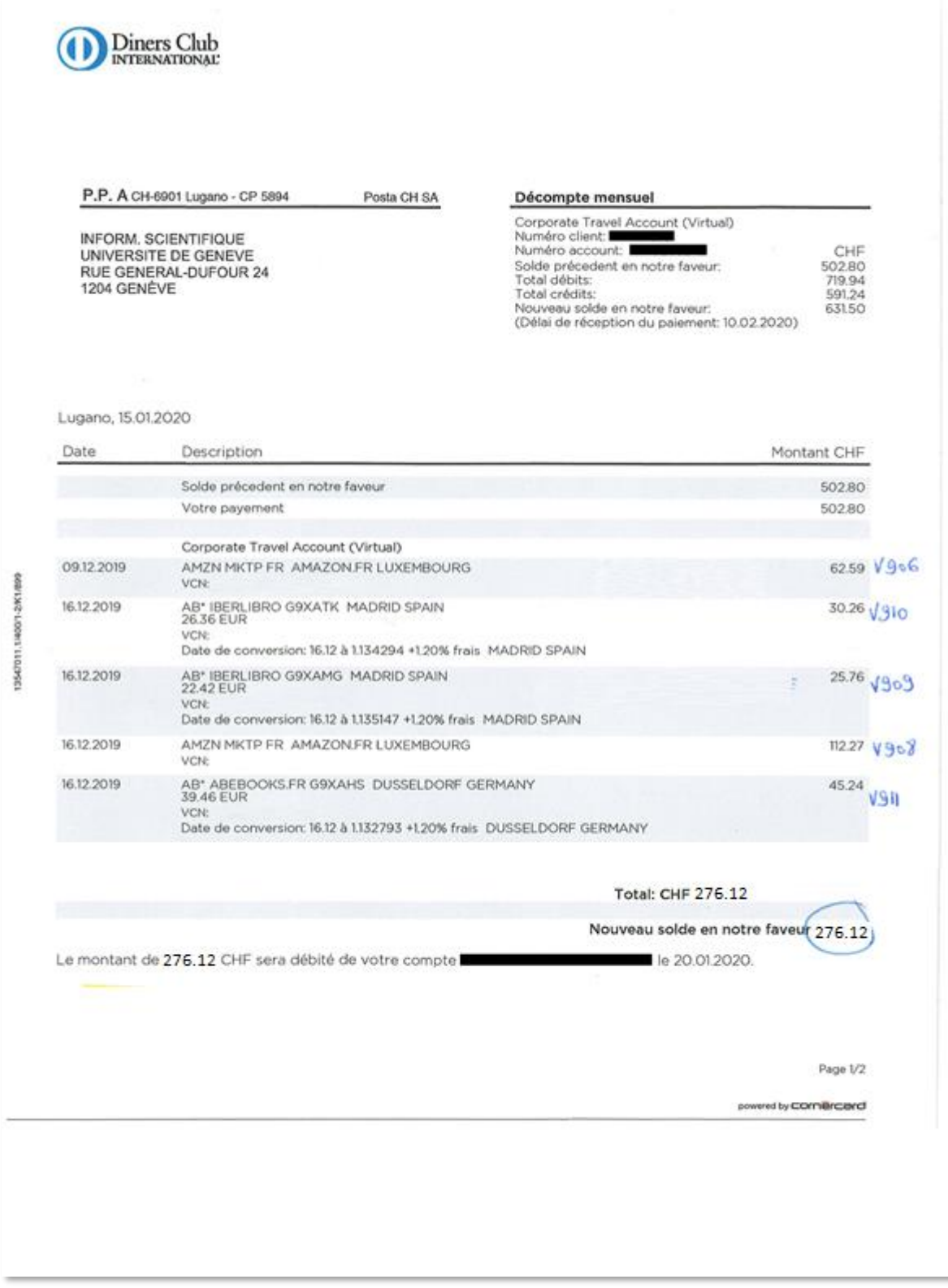

# *Résumé de la facture*

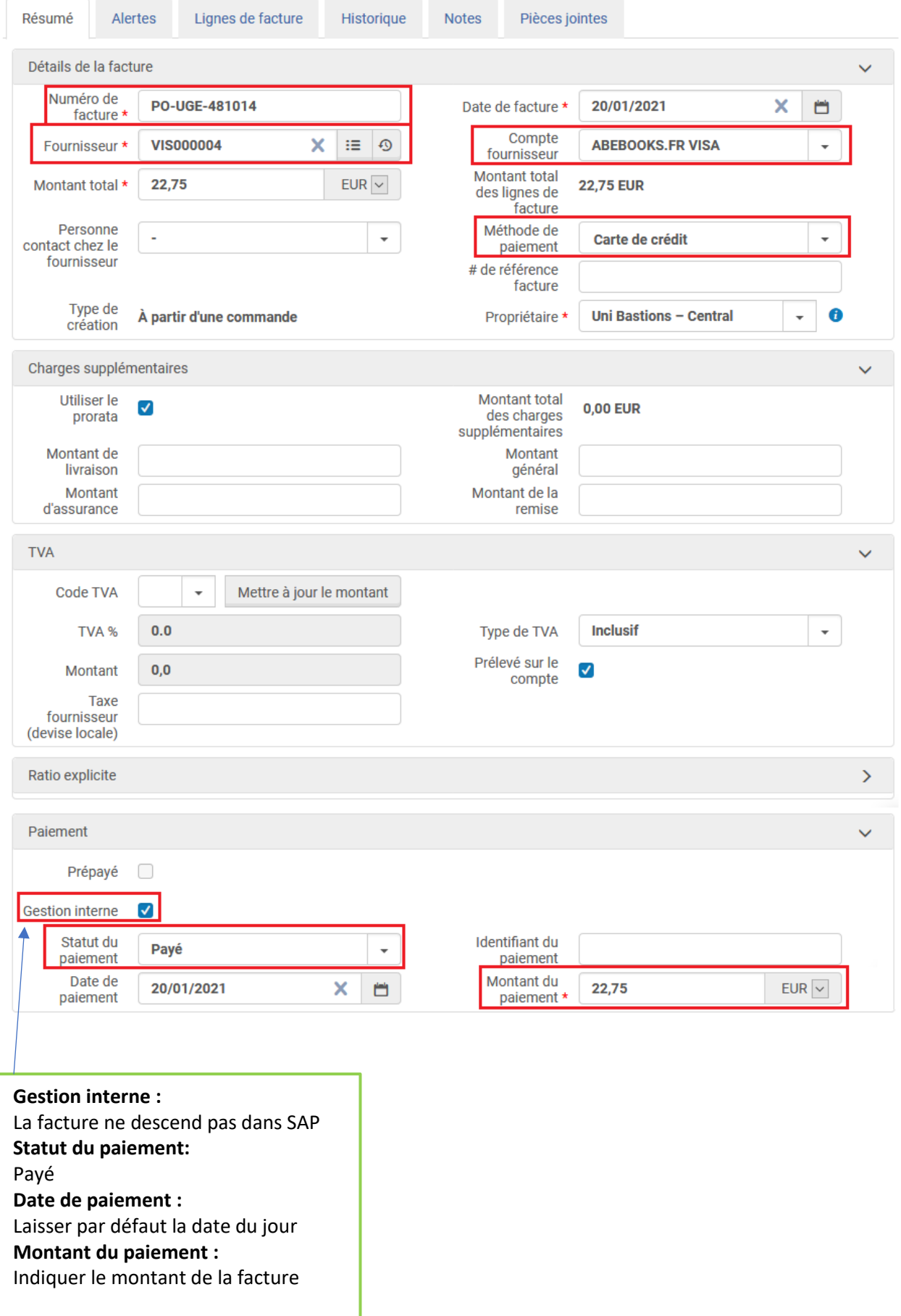

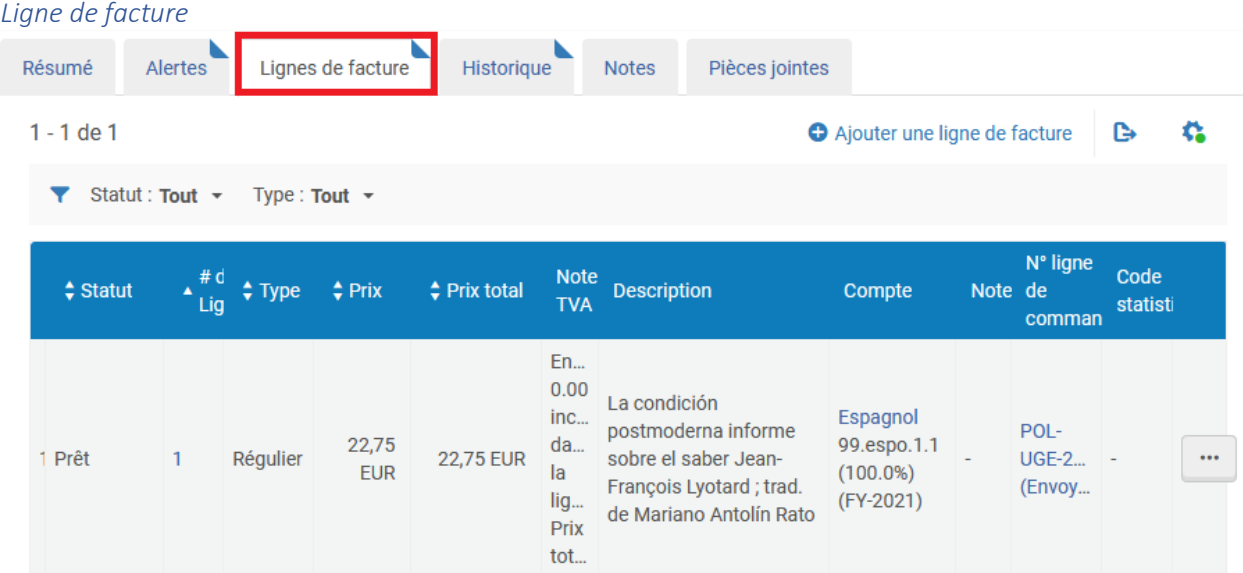

# *Détails d'une des lignes de facture*

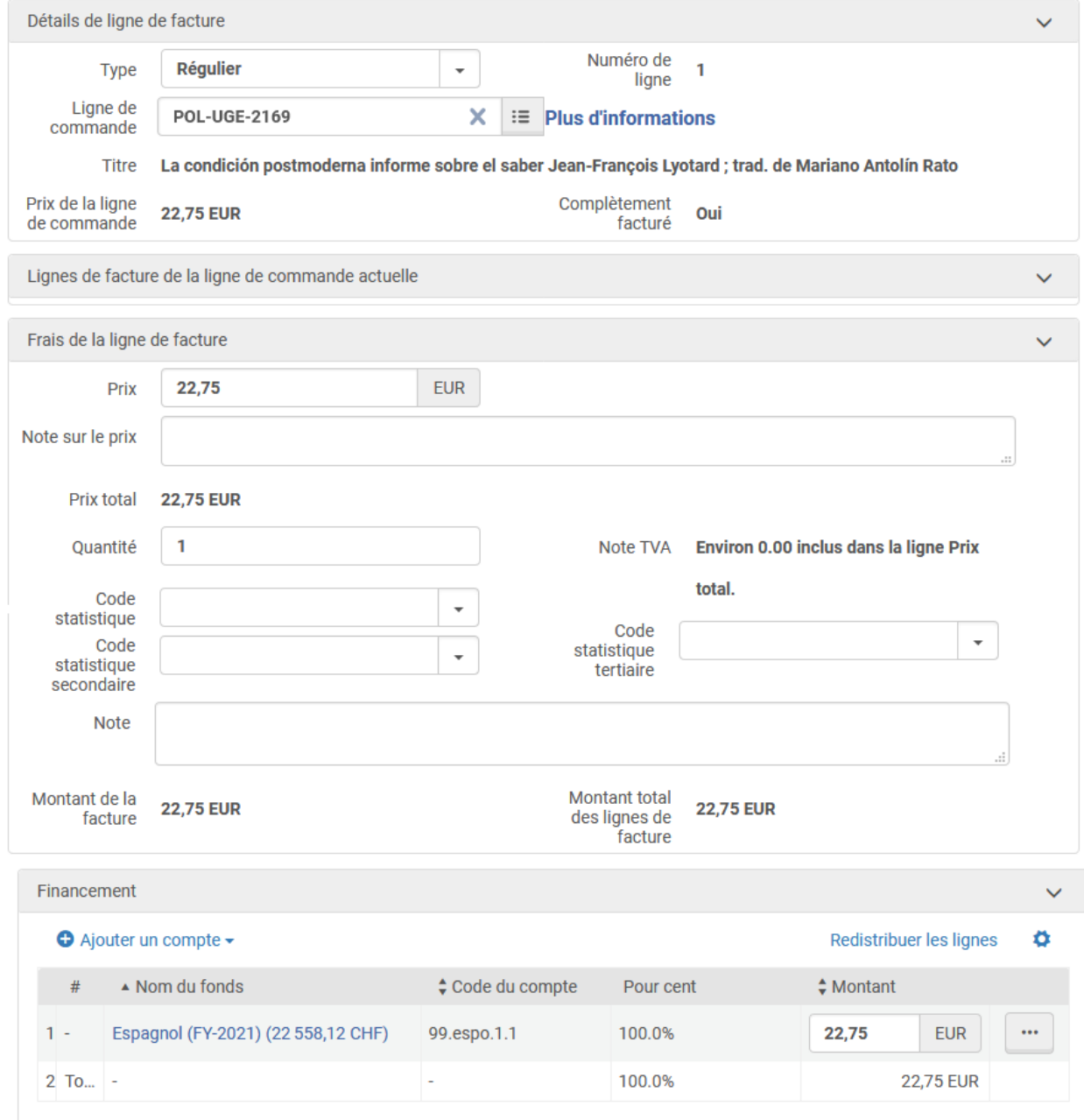

# <span id="page-32-0"></span>FACTURE type Fondation Hardt

Exemple de facture

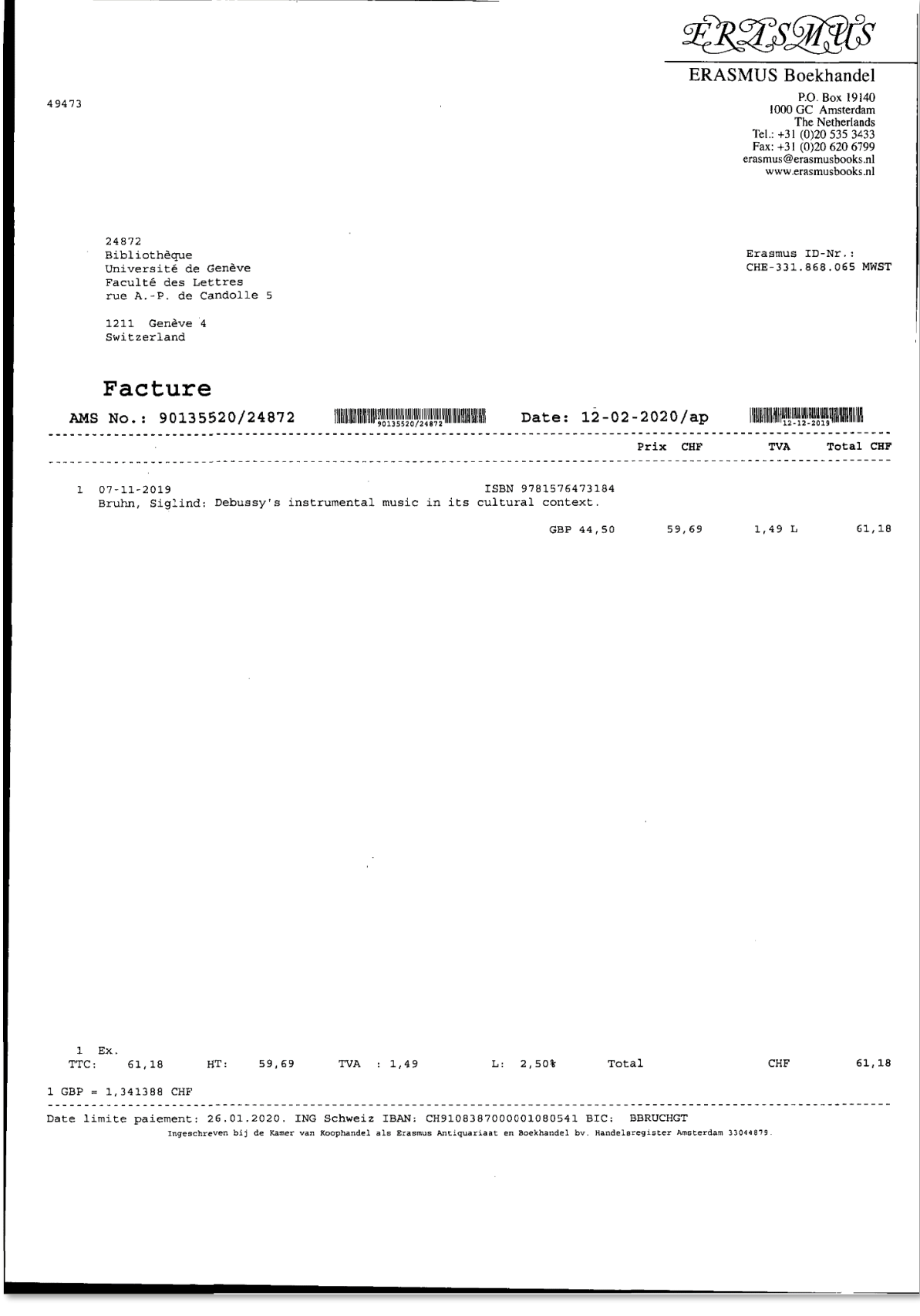

#### *Résumé de la facture*

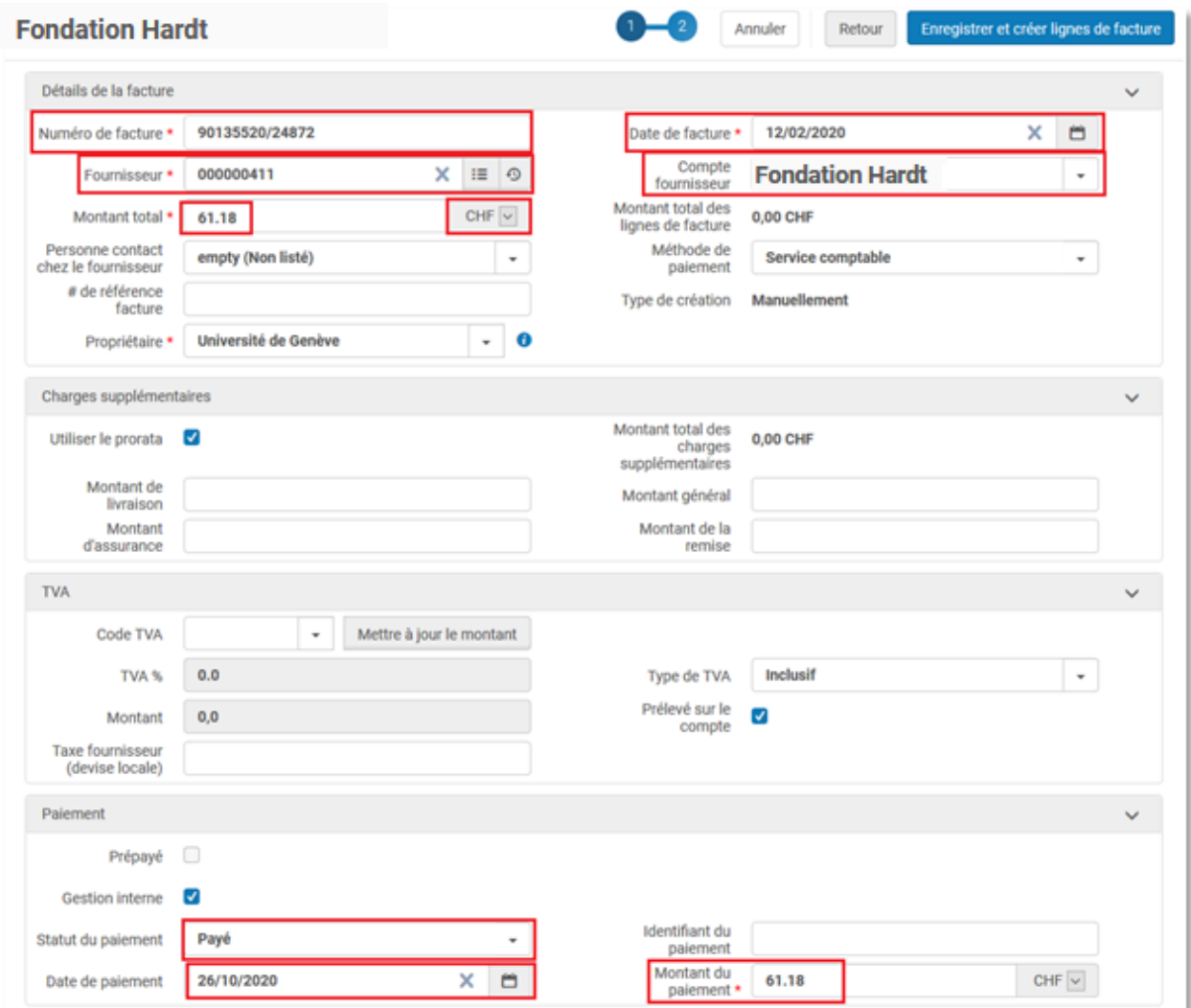

**Gestion interne :** Coché **Statut du paiement :** Payé **Date de paiement :** Laisser par défaut la date du jour **Montant du paiement :** Indiquer le montant de la facture

7

# *Lignes de facture*

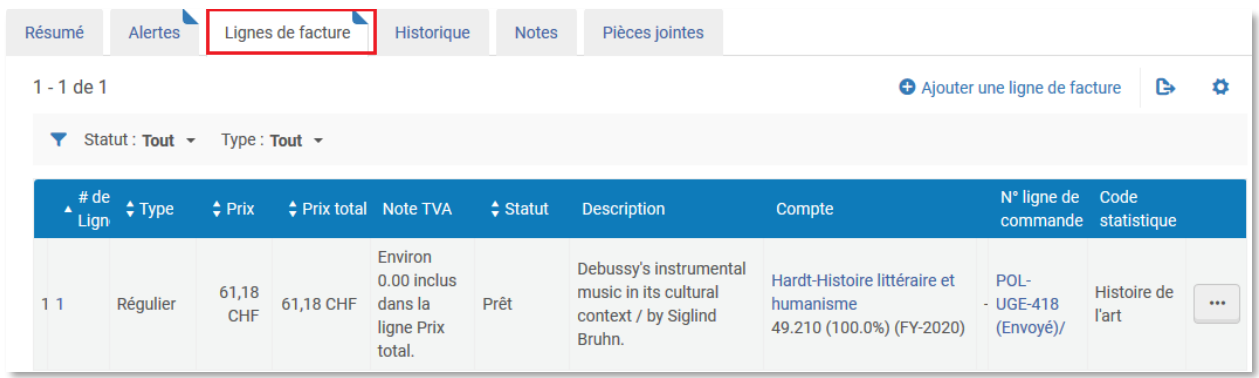

# *Détails de la ligne de facture*

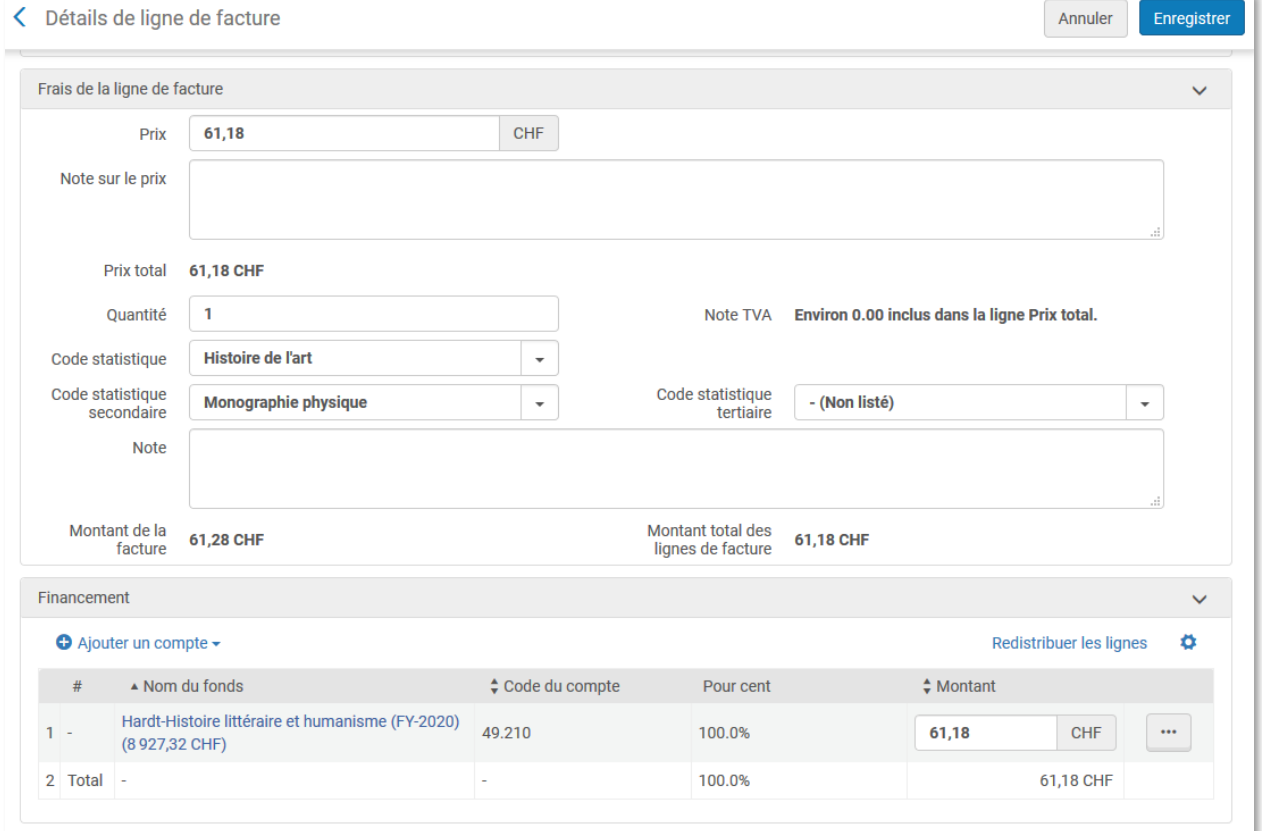

#### <span id="page-35-1"></span><span id="page-35-0"></span>APPROBATION DES FACTURES

Pour avoir le droit de valider des factures dans Alma, il faut disposer de droits liés au profil slspacq-invoices.

# PROCEDURE ALMA-SAP

Il faut déposer le PDF de chaque facture dans le répertoire partagé: I:\ALMA\_PRD\_FACTURES\2021\mois

Dans le dossier 01 si on est en janvier, dans le dossier 02 si on est en février etc. indépendamment de la date indiquée sur la facture.

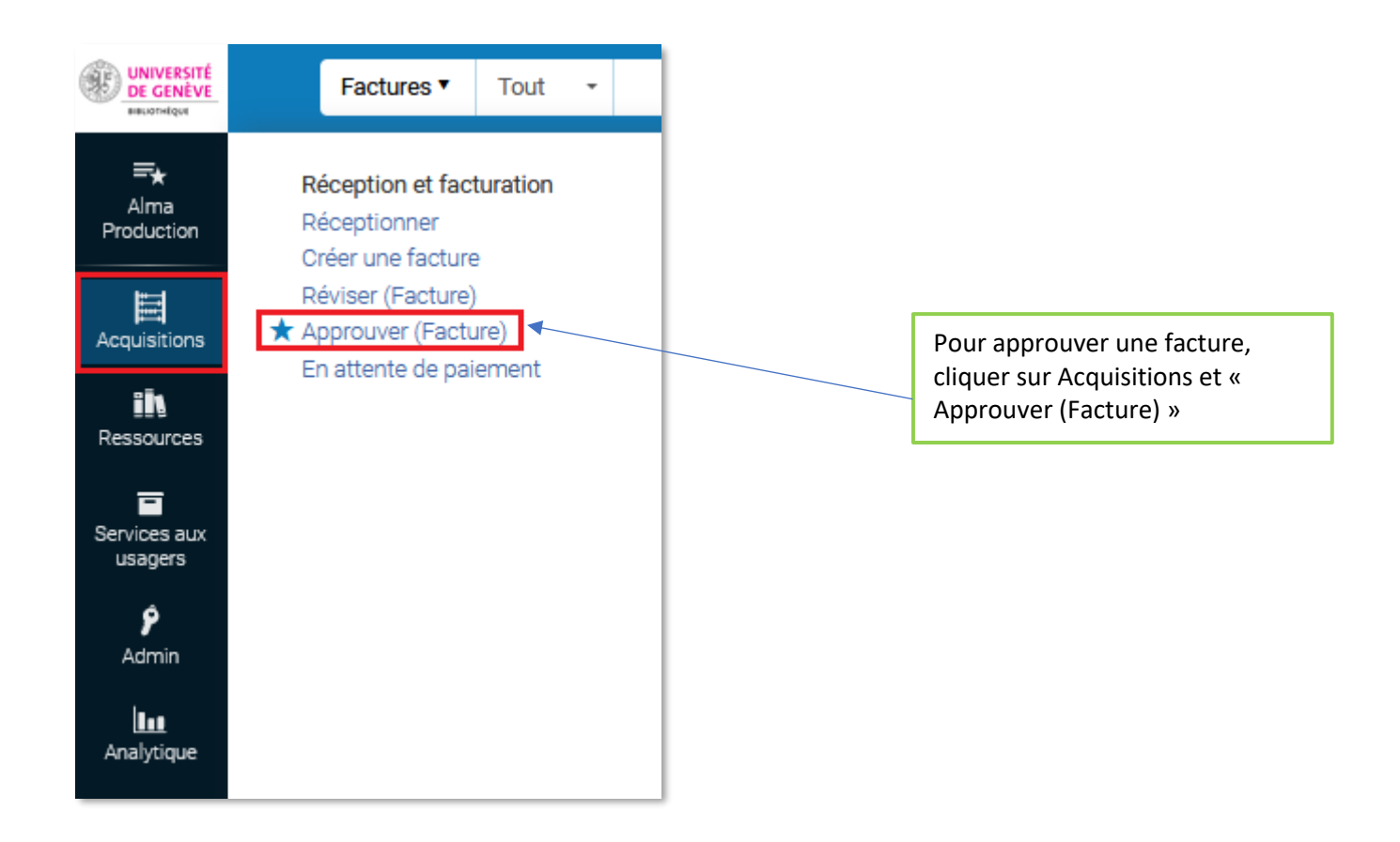

⚠ Avant d'approuver la facture dans Alma, il faut s'assurer que le PDF a été déposé dans le répertoire partagé.

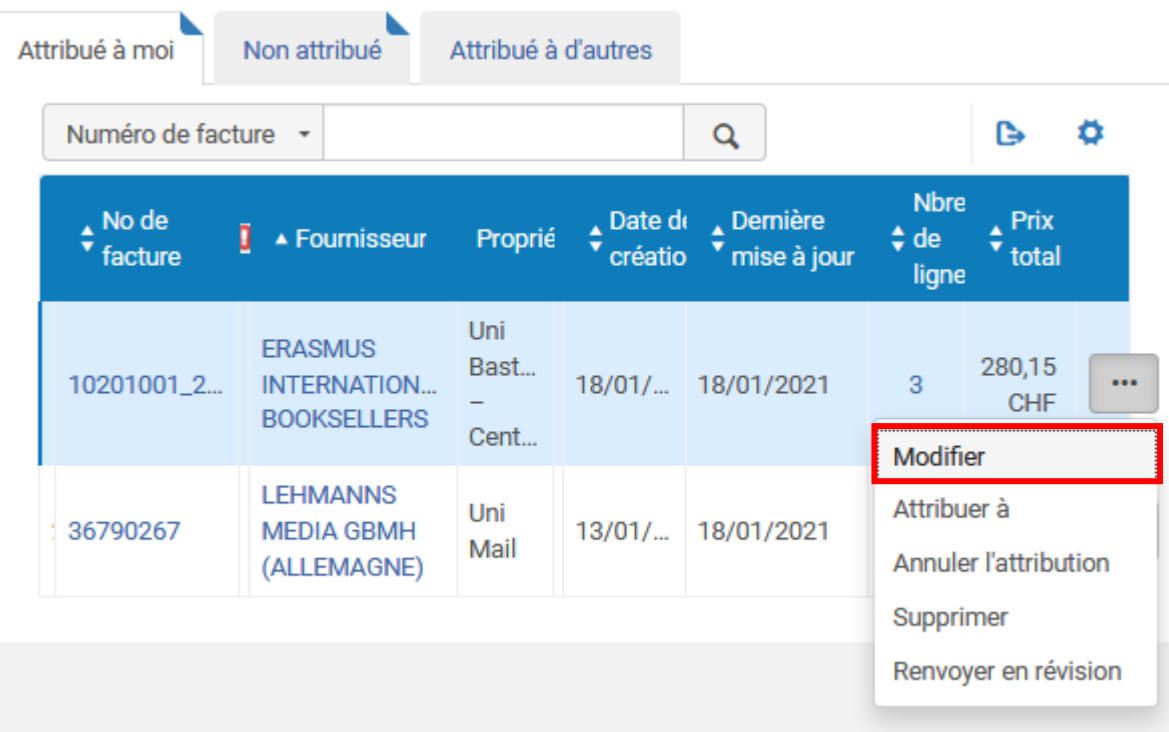

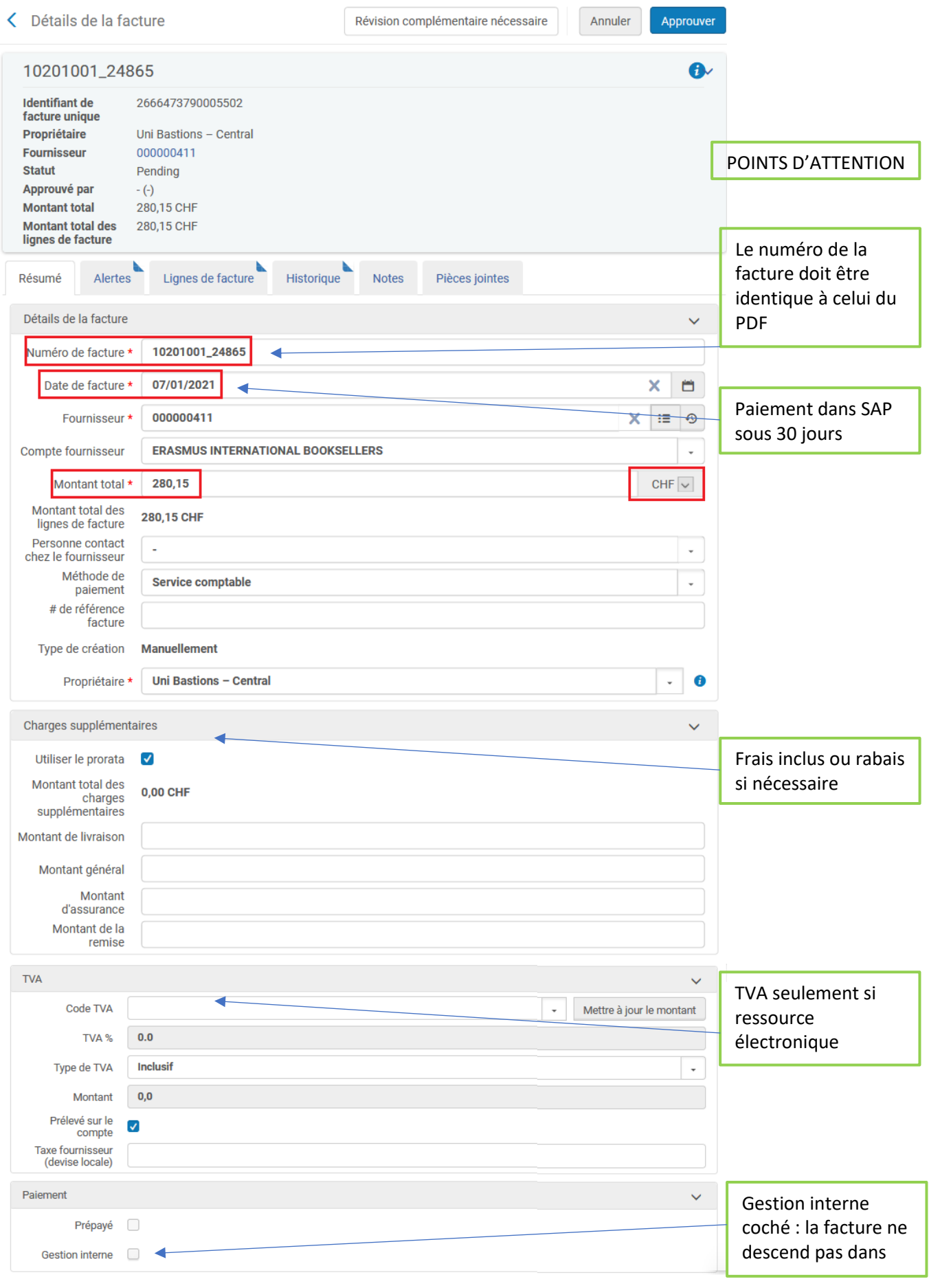

Lorsque tout est ok, cliquer sur Approuver

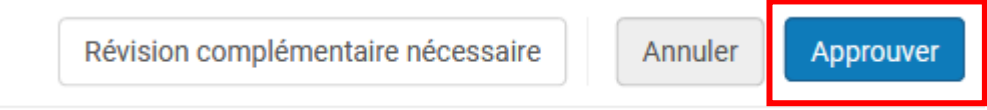

Lorsque la facture a été approuvée dans Alma, il faut déplacer le PDF vers le dossier : I:\ALMA\_PRD\_FACTURES\2021\mois\factures transmises à SAP

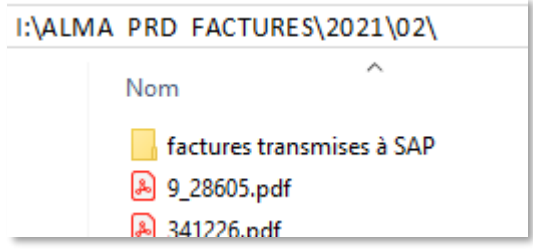

Si tout n'est pas ok, cliquer sur Révision complémentaire nécessaire : l'acquéreur pourra intervenir pour modifier les éléments bloquants.

# <span id="page-39-0"></span>PROCEDURE GESTION INTERNE

Pour les factures créées afin de permettre le suivi budgétaire mais qui ne doivent pas descendre dans SAP pour paiement (factures de la Fondation Hardt, factures de la carte de crédit, factures d'abonnements Ebsco etc.).

L'acquéreur enregistre la facture dans Alma, coche le bouton Gestion interne et complète la partie Paiement :

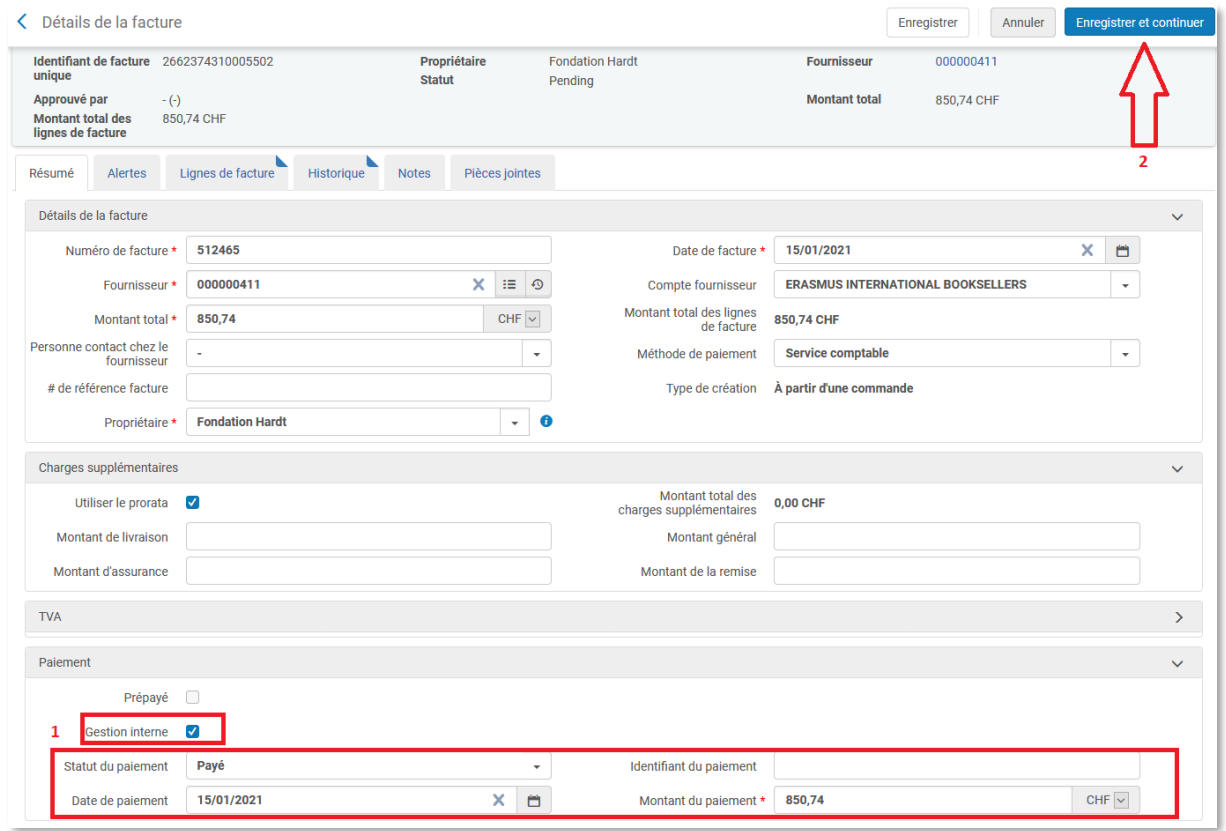

Cette facture doit être approuvée même si elle ne descend pas dans SAP:

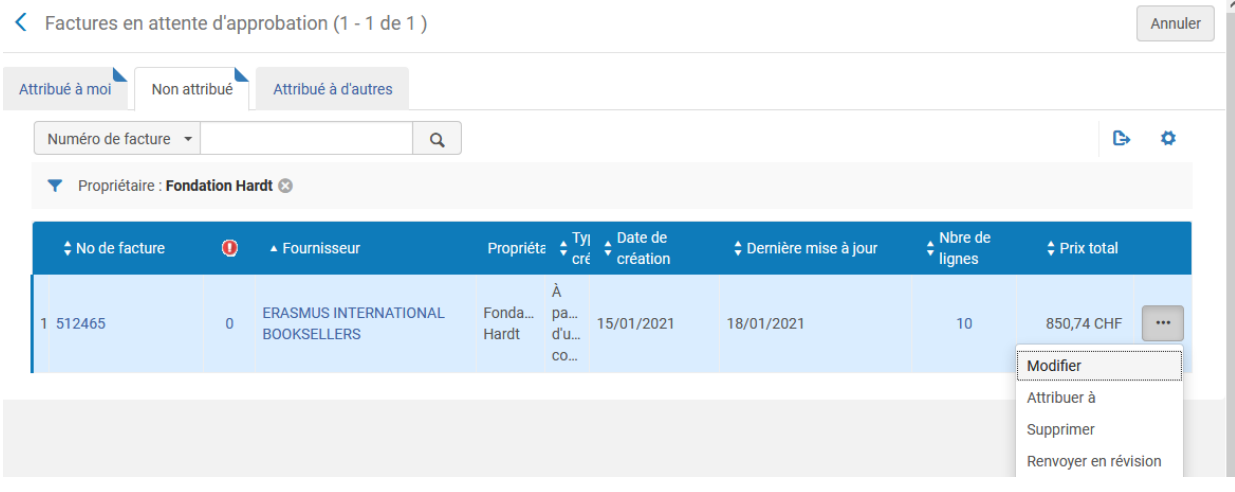

Vérifier que la partie Paiement est bien complétée comme suit :

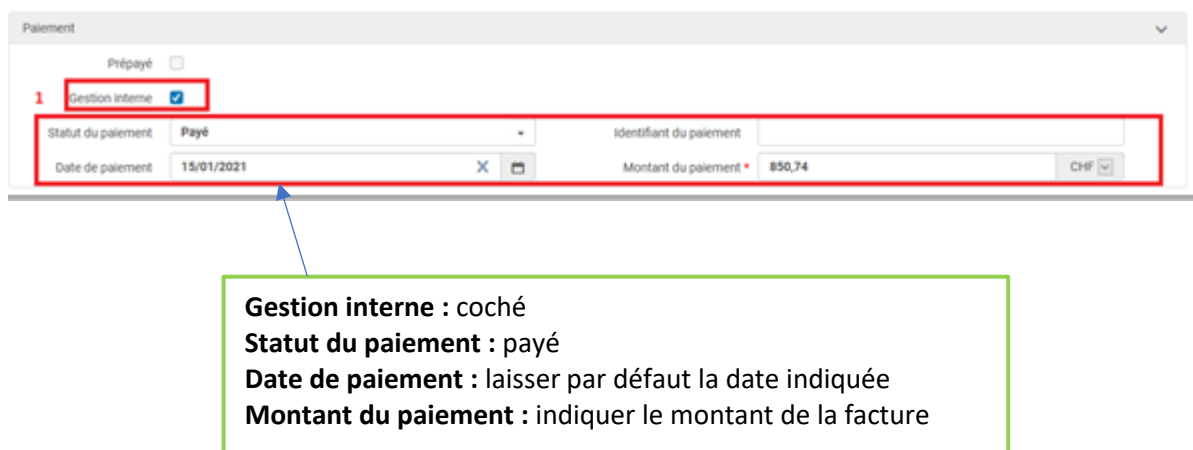

#### Approuver:

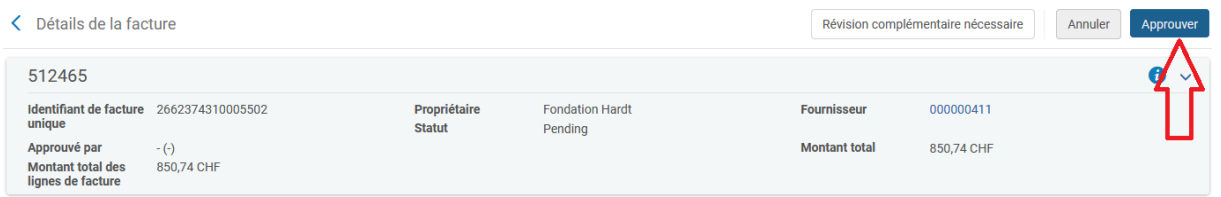

Si tout n'est pas ok, cliquer sur Révision complémentaire nécessaire : l'acquéreur pourra intervenir pour modifier les éléments bloquants.

# <span id="page-41-1"></span><span id="page-41-0"></span>QUE SE PASSE-T-IL LORSQUE… ?

…une alerte rouge s'affiche, cela signifie qu'il faut rectifier les indications dans les champs concernés. Lorsqu'il s'agit d'une alerte bleue, il s'agit d'une information, non bloquante.

ධ

Le montant total de la facture inscrit est différent du montant total des lignes de facture.

 $\overline{\phantom{1}}$ 

· L'institution est propriétaire de la facture. Une seule bibliothèque possède toutes les lignes de commande associées. Vous pouvez modifier le propriétaire de la  $\ddot{\mathbf{a}}$ facture pour qu'il corresponde au propriétaire de la ligne de commande. · Le fournisseur est assujetti à la TVA et la TVA manque sur la facture.

Exemples :

<span id="page-42-0"></span>…le montant total de la facture inscrit est différent du montant total des lignes de facture.

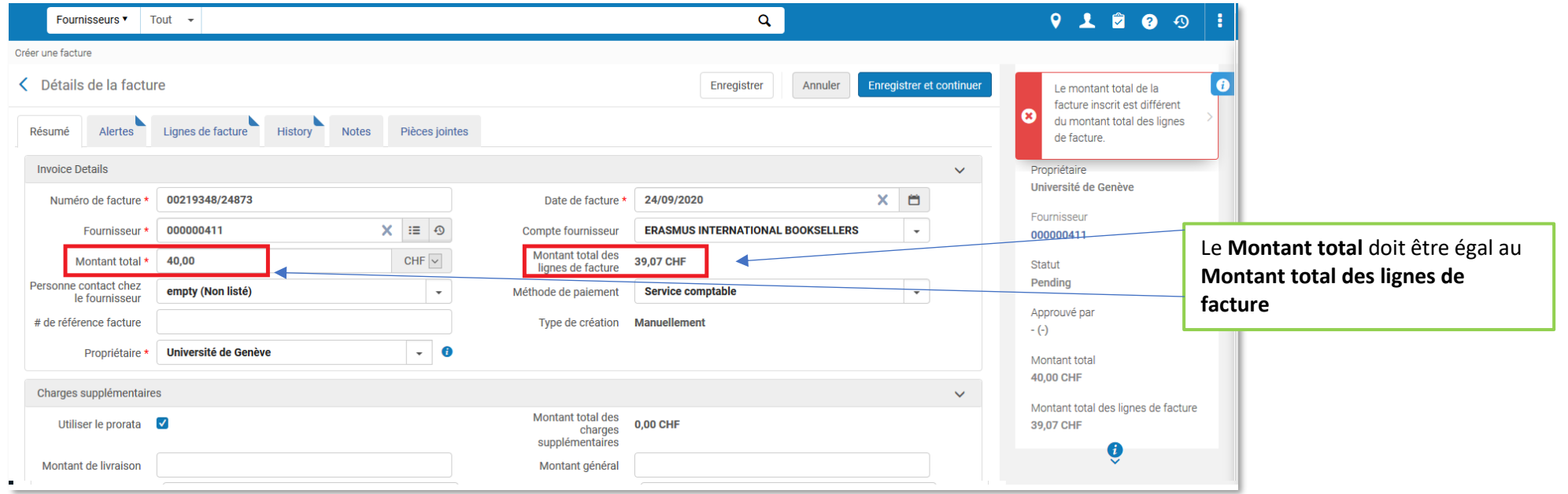

<span id="page-42-1"></span>…la facture est en statut Révision, elle est en attente de validation par l'acquéreur (login slsp-acq). Les factures ayant ce statut sont accessibles depuis cet écran :

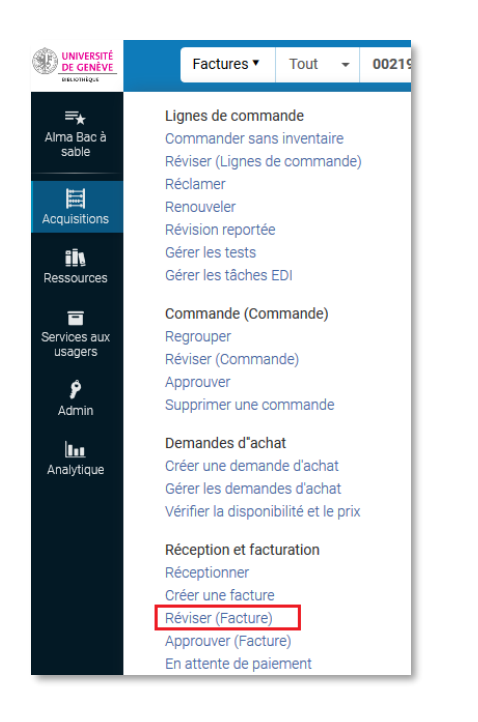

**Exemples s'alertes bloquantes qui nécessitent d'intervenir dans la facture :** Le montant total de la facture inscrit est différent du net total calculé facturé Le champs Fournisseur de matériel est obligatoire, veuillez entrer les données requises Le champ Prix catalogue est obligatoire, veuillez entrer les données requises

**Exemples d'alertes non bloquantes :**

La facture contient un compte fournisseur différent par rapport à une ou plusieurs lignes de commande liées.

Division de l'information scientifique (DIS) Delphine Bongard /ACQ2\_Facturation achat Aide-mémoire/ 44 Le prix total de la facture dépasse 2500.

Certaines lignes de facture sont différentes au niveau du prix par rapport aux lignes de commande auxquelles elles sont liées.

Le fournisseur est assujetti à la TVA et la TVA manque sur la facture.

Le fournisseur n'est pas assujetti à la TVA et la facture inclut la TVA

Les factures sont déposées automatiquement sous l'onglet **Non attribué** Dès que j'interviens dans une facture, elle passe sous l'onglet **Attribué à moi** Il est possible de se les attribuer ou de les **attribuer à d'autres** en cliquant sur le bouton Action … puis sur Attribuer à

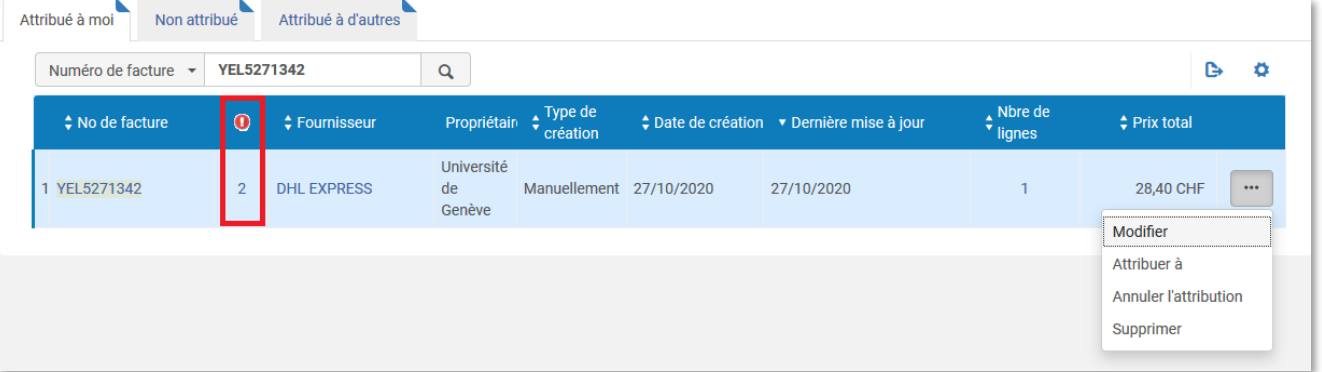

Deux alertes sont affichées sur cette facture.

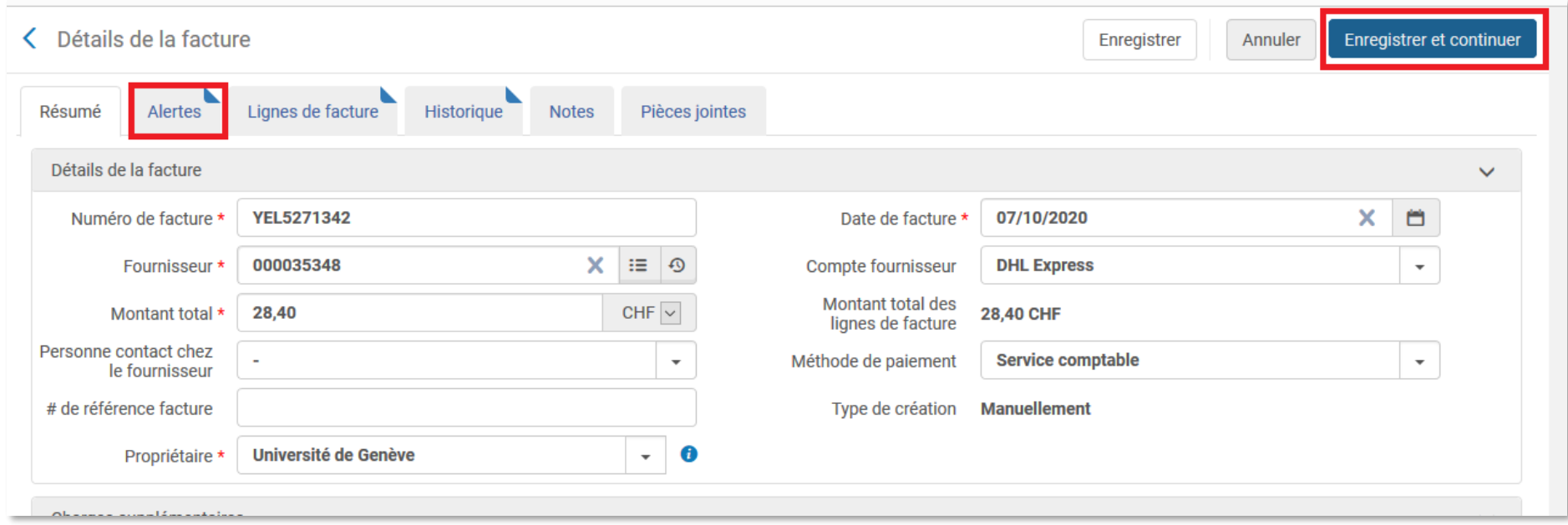

Une fois que le problème est rectifié, il faut Enregistrer et continuer, la facture passe à l'étape suivante.